EN50131-1:2006+A1:2009 EN50131-3:2009 EN50131-6:2008 EN50131-5-3:2005+A1:2008

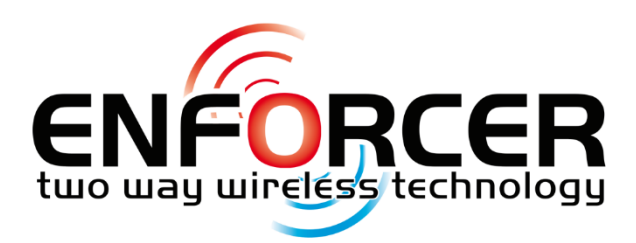

Security Grade 2 Environmental Class II

Software Version >10

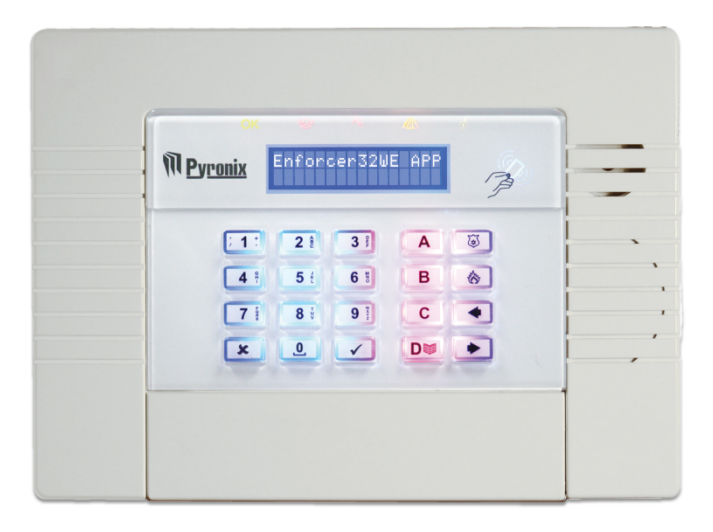

# Programming Reference Manual Wireless Alarm System RINS1707-1

**INTERNAL SIREN WARNING The Enforcer 32-WE control panel contains a 100 dBA siren, please be aware of this during installation**

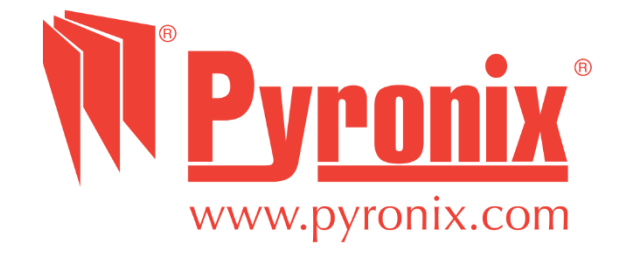

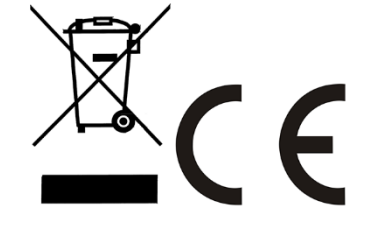

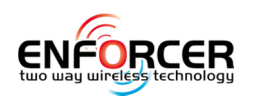

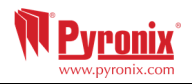

## 1. Contents page

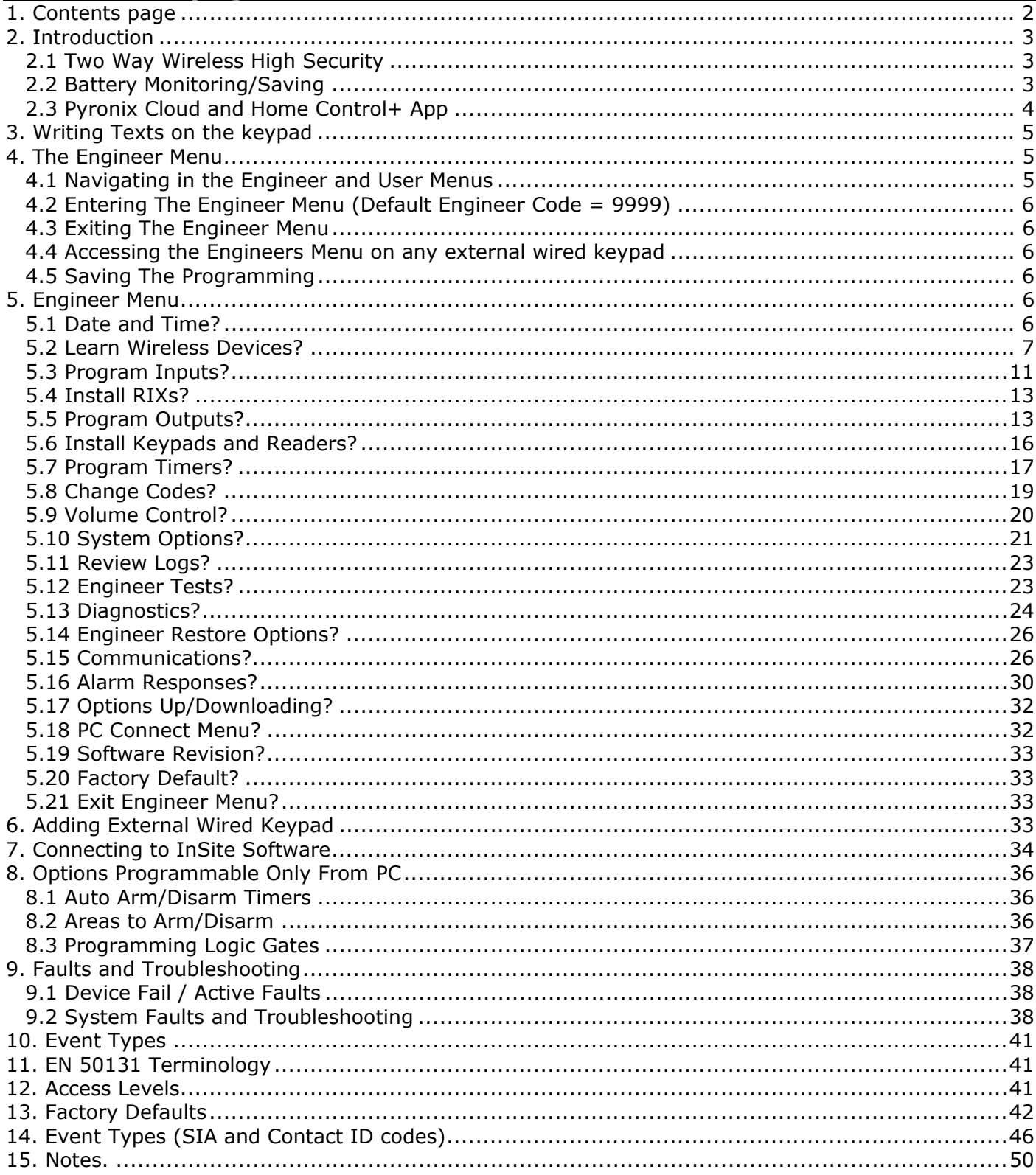

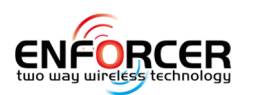

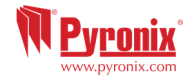

## **2. Introduction**

### **2.1 Two Way Wireless High Security**

The Enforcer 32-WE is a wireless alarm system that has been designed with a customer's security in mind; with quick and easy installation and minimal maintenance, the Enforcer 32-WE protects a property with a multitude of unique features.

Taking full advantage of Pyronix's innovative two way wireless technology, the wireless devices on the Enforcer 32-WE are constantly communicating with each other, using the Pyronix High Security Wireless Encryption Protocol.

The Enforcer 32-WE two way wireless devices are fully operational when the system is armed, making the system more secure, compared to other wireless systems, where devices are disabled for up to five minutes after every activation to save battery, therefore compromising the security.

The Enforcer 32-WE has been engineered by Pyronix as a secure, reliable and easy to use wireless alarm system. It includes the following features below:

#### **2.2 Battery Monitoring/Saving**

The Enforcer 32-WE uses advanced technology to preserve the battery life of each wireless device. However, the Enforcer 32-WE indicates when a battery needs replacing a month in advance before the device stops working. This key feature gives enough time to change the battery in the specific device. Other wireless alarm systems may not give a low battery warning signal, meaning that devices could stop working, leaving the environment unprotected.

#### *2.2.1 High Security Encryption*

128 bit high security wireless encryption protocol, and intelligent wireless jamming detection.

#### *2.2.2 User Friendly Keyfobs*

The fully two way wireless keyfob indicates the status of the control unit via 3 colour LEDs:

**System armed:** When the system is armed a RED LED will illuminate momentarily

**System disarmed:** When the system is disarmed a GREEN LED will illuminate momentarily

**System fault:** When the system is in fault condition an AMBER LED will illuminate momentarily, This will also flash when the keyfob is unable to arm the system.

It is possible to allocate different functions to each keyfob such as arming / disarming different areas, activating outputs to control external devices such as gates, requesting system status, and activating panic alarms. Up to 32 wireless keyfobs can be added to the Enforcer 32-WE. Each wireless keyfob has its own user ID which can be reported to the ARC and user mobile phone which are stored into the event log of the control panel individually.

The keyfob also allows the arming/disarming of every area individually, giving total control of the Enforcer 32-WE.

#### *2.2.3 User Automation Outputs*

The Enforcer 32-WE includes user automation outputs that gives the option to operate up to 20 devices such as gates, lights, sprinklers, etc. via the keypad or remotely via a Keyfob, thus extending the use of the Enforcer-32-WE.

#### *2.2.4 SMS Text Notifications and Remote Control*

The system will notify via SMS text messages in real time. For example; notification that someone has returned home safely or notification of a leakage of water in a property etc.

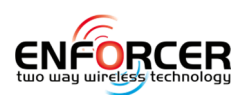

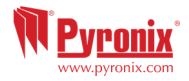

**2.3 Pyronix Cloud and Home Control+ App** 

The Pyronix+ App turns a smartphone into a remote keypad. It can be used to:

- Arm / Disarm the Enforcer 32-WE;
- Activate the automation outputs to remotely turn on / off lights, open gates and so on;
- View real time sensor status and bypass sensors when required;
- View any notifications and event memory log;
- Receive push notifications from a system.

The Pyronix+ App and Pyronix Cloud communication is fully encrypted to the highest standard (AES 256) and no sensitive user data is stored on the Pyronix Cloud.

The Pyronix+ App is available in 2 versions Android from Google Play Store and iOS from Apple store. www.pyronixcloud.com

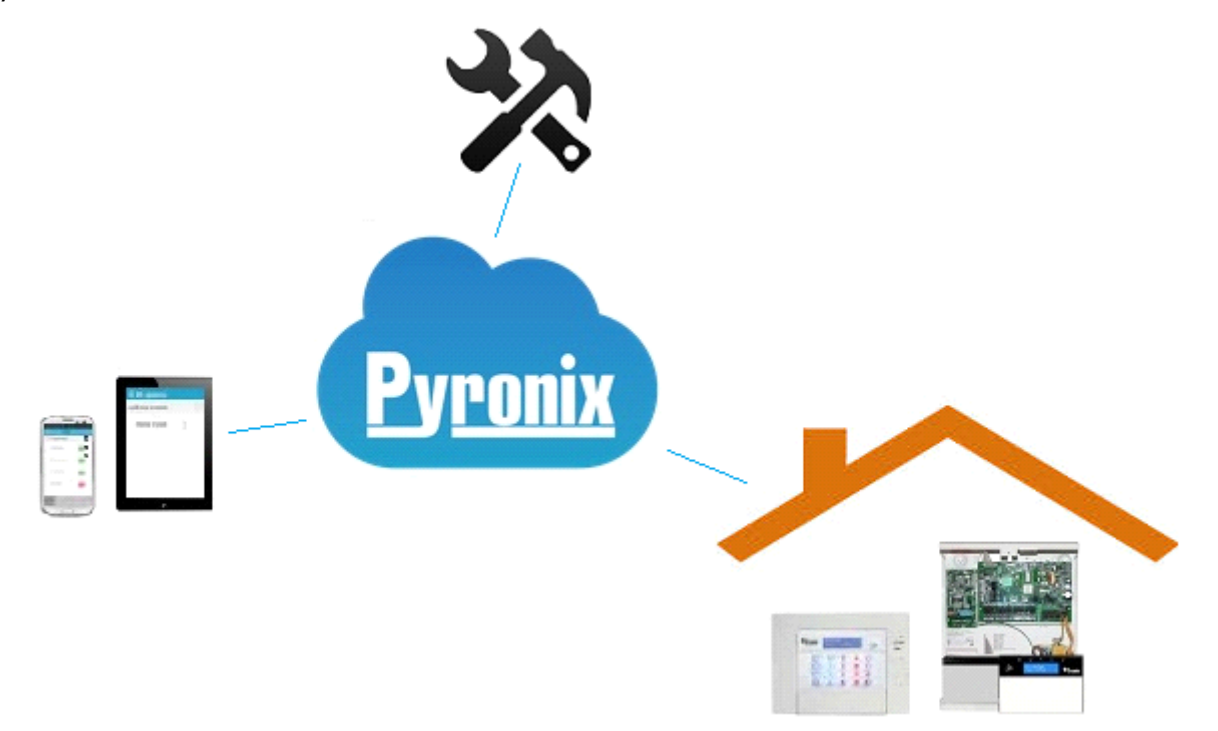

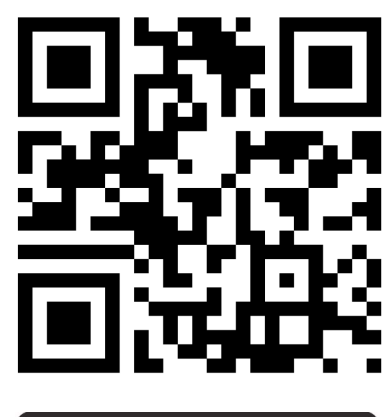

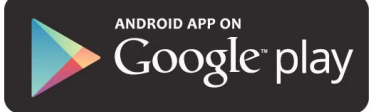

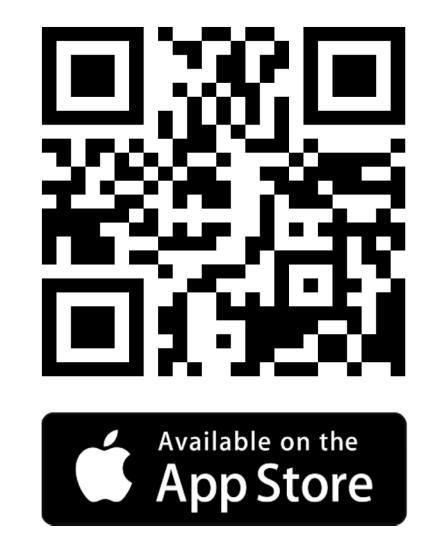

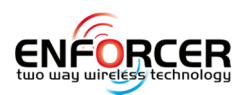

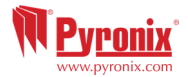

## **3. Writing Texts on the keypad**

On the Enforcer 32-WE it is possible to label the following:

- Inputs 2 labels: Input Number and Location
- Area Names
- Site Name
- Keypad/Reader 2 labels: Keypad Number and Location
- Input and Output expander location descriptions
- User Names

**Button meanings:** 

The Enforcer 32-WE incorporates a predictive text feature (T9 type). For example, enter 'B' and 'Bedroom' will be displayed. If the word that is required doesn't appear, then type the word letter by letter.

To type a word, press the relevant button the appropriate number of times – e.g. for the letter 'k' press  $\overline{5}$  two times, or for the letter 's' press  $\overline{7}$  four times. For punctuation marks, press the  $\overline{1}$ button multiple times until the desired character is shown.

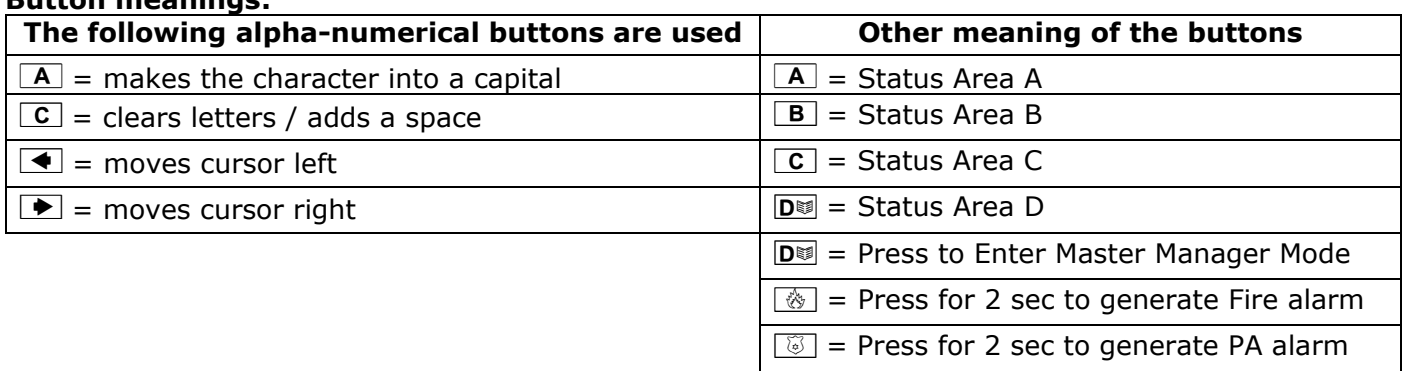

## **4. The Engineer Menu**

The system is programmed from the Engineer Menu. To enter the Engineer Menu the panel must be in a disarmed state. Whilst in Engineer Mode all tamper alarms (including case tamper), will be disabled.

**4.1 Navigating in the Engineer and User Menus** 

- $\overline{x}$  = "NO" Press to move forward when in Engineer or Master Manager mode
- $\overline{B}$  = "BACK" Press to move backward when in Engineer or Master Manger mode
- $\sqrt{ }$  = "YES" Press to enter in a submenu or option when in Engineer or Master Manger mode
- $\sqrt{ }$  = Press to move from one option into another option while in a submenu
- $\boxed{\mathbf{A}}$  = Press to quick exit the Engineer Menu from any main menu (written in capital letters)
- $\boxed{C}$  = "CANCEL" Press to move back from one programmable option to the previous option.

#### *4.1.1 Main Menus and Sub Menus*

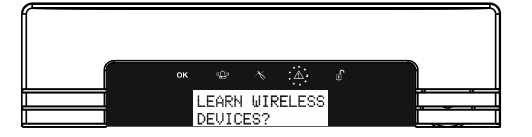

A Main Menu item is identified by:

- The maintenance LED is flashing slowly
- The menu item will be in capital letters

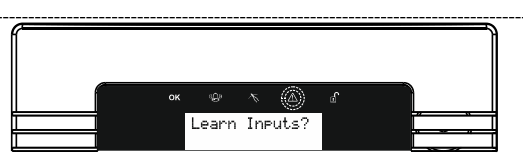

A Sub-Menu is identified by:

- The maintenance LED is flashing rapidly
- The menu item will be in small letters with a question mark (?).

In order to navigate in the menu system, one has to answer to the questions in the main and sub menus. For example, if the question is "WIRELESS DEVICE CONTROL?" is displayed, then press  $\vee$  or  $\boxed{\mathbf{x}}$  depending on the answer.

Pressing  $\vee$  will enter a sub-menu called "Control Inputs?" in this example. Pressing  $\vee$  will enter the programmable options of this submenu. Pressing  $\boxed{\mathbf{x}}$  will exit the individual option, move up from one sub-menu to the next sub-menu or back to the main menu.

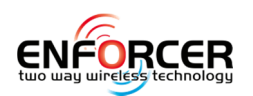

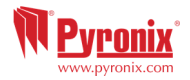

### **4.2 Entering The Engineer Menu (Default Engineer Code = 9999)**

Access to the Engineer Menu maybe denied if:

1) One or more areas are currently armed.

2) The Master User has disabled the function "Allow Engineer Menu" in the Master Manager Menu. If this is the case 'Authorisation required' will be shown on the display.

When in Engineer Menu, the fault  $(\triangle)$  LED will flash and high pitch tone will be generated regularly.

#### **4.3 Exiting The Engineer Menu**

On completion of programming, the system can be returned back to disarmed mode by either scrolling to the 'Exit Engineer Menu' option or press  $\boxed{\mathbf{A}}$  from any main menu option (represented in capital letters).

**4.4 Accessing the Engineers Menu on any external wired keypad** 

It is possible to access the Engineer Menu on any keypad that is part of the system. Whichever keypad that is being used, all other keypads will display 'System Busy'. To access the Engineer menu on one of these keypads press  $\boxed{B}$ .

**4.5 Saving The Programming** 

Any programming done in the engineer or user mode will not be saved on the system until the Engineer or User menu have been exited.

## **5. Engineer Menu**

Please refer to the Engineer Programming Quick Guide for this chapter. The meaning of every option presented in the quick programming guide is explained here in detail.

#### **5.1 Date and Time?**

All log entries and the system display include the date and time so it is vital that the correct date and time is programmed. This may be also programmed in the Master Manager Mode.

**NOTE:** Please note that powering down the system and removing the battery will reset the time and date information.

#### *5.1.1 Change Year*

For the year 2011, enter 11.

#### *5.1.2 Change Month*

For March, enter 03.

#### *5.1.3 Change Day*

For 31st, enter 31.

#### *5.1.4 Change Hours*

Use 24 hour clock format. For 8pm enter 20:00.

#### *5.1.5 Change Minutes*

For 7:30, enter 30.

#### *5.1.6 Summer Time Adjust*

If activated this option will automatically change 1 hour ahead and backward for the summer and winter time.

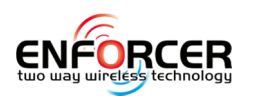

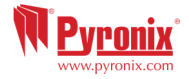

#### **5.2 Learn Wireless Devices?**

This function learns or deletes all wireless inputs and bells to the Enforcer 32-WE.

**NOTE:** The keyfobs are learned and programmed from the Master Manager menu.

#### *5.2.1 Learn Inputs?*

#### **Learn Devices?**

This menu starts the procedure of learning wireless inputs onto the Enforcer 32-WE.

#### **Input**

This menu chooses which input on the system is to be learned. 'Learnt' will be displayed if a device is already learnt, or 'Available' will be displayed if it is not.

#### **Input Learning…**

- 1) Open the wireless device.
- 2) Remove the plastic insulation to enable the battery.
- 3) If a Device is not learned = The GREEN and RED LEDs on the Device will flash (alternating).
- 4) Press and hold the 'LEARN' button on the Device = The 3 LEDs start cycling around.
- 5) Release the 'LEARN' button = 'Input Learnt' will be displayed and a confirmation tone will be emitted on the panel.
- 6) If an input has already been learnt, 'Input learnt already' will be displayed.

**Example:** The image below shows how to learn an MC detector. Please note all other wireless peripherals are learned the same way.

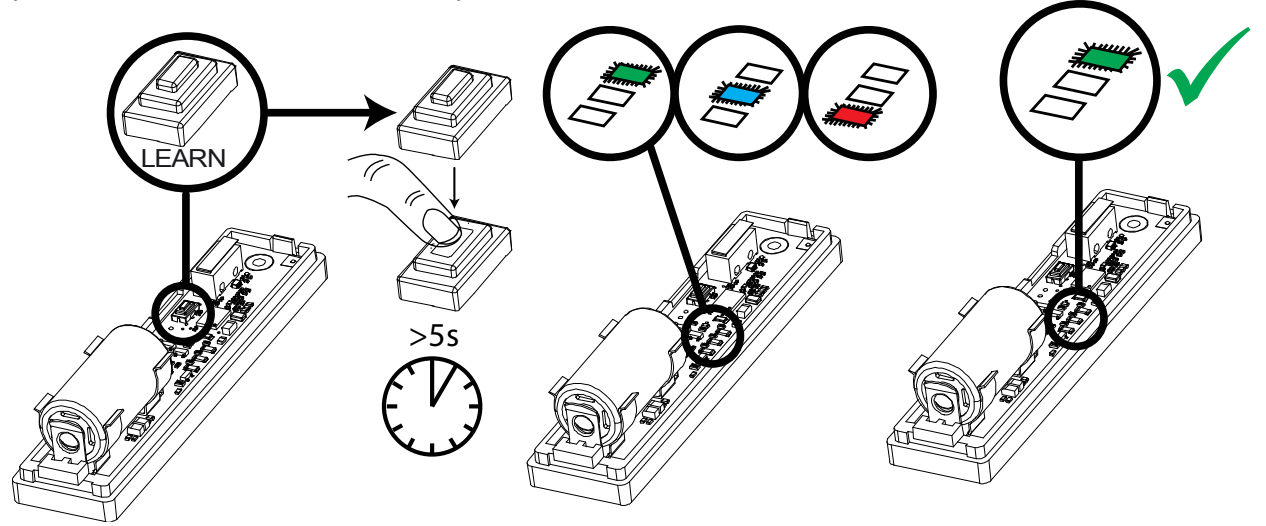

#### *5.2.2 Delete Devices*

Already learnt inputs may be deleted from this menu.

#### **Delete All Enter Code**

To delete all wireless input devices enter '2000' (this is the Enforcer Security Code). "Please wait" will be displayed while the Enforcer 32-WE deletes **ALL** the learnt wireless inputs.

#### **Choose Input to Delete**

This option deletes only a specific wireless device learnt to an input. Any inputs that display 'learnt' can be deleted. "Please wait" will be displayed while the Enforcer 32-WE deletes the wireless device. Return to this process to delete more devices.

#### *5.2.3 Learn Bells?*

#### **Learn Devices?**

Entering this menu allows the learning of wireless bells onto the system.

#### **Select Bell**

Selects the bell on the system that is to be learnt. 'Learnt' will be displayed if a bell is already learnt, or 'Available' will be displayed if not.

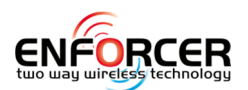

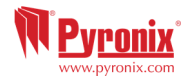

## **Select Bell Learning…**

1) Open the wireless bell.

2) Plug the battery connector into the battery terminal.

3) If a device is not learned = The GREEN and RED LEDs on the Device will flash (alternating).

4) Press and hold the 'LEARN' button on the Device = The 3 LEDs start cycling around.

5) Release the 'LEARN' button = 'Bell Learnt' will be displayed and confirmation tone on the panel will be emitted.

If a bell has already been learnt, 'Bell learnt already' will be displayed.

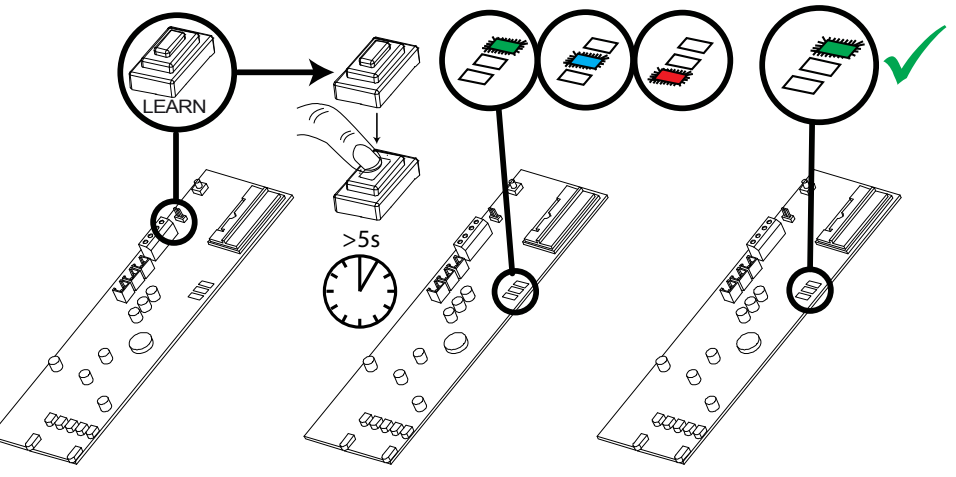

#### *5.2.4 Delete Devices*

Already learnt bells may be deleted by entering this menu.

#### **Delete All Enter Code**

To delete all wireless bells enter '2000' (this is the Enforcer Security Code). "Please wait" will be displayed while the Enforcer 32-WE deletes them.

#### **Choose Bell to Delete**

This option deletes only a specific wireless bell that is learnt. Any bells that display 'learnt' can be deleted. "Please wait" will be displayed while the Enforcer 32-WE deletes the wireless bell. Return to this process to delete more devices.

#### *5.2.5 Learn Keyfobs Procedure*

The keyfobs are learnt and deleted from the Master Manager menu.

#### **Learn Keyfobs?**

- 1) Enter Master Manager Menu (Default Master Code = 1234).
- 2) Scroll to the function 'LEARN USER CODES KEYFOBS & TAGS'.
- 3) Choose a user number to allocate the keyfob to.
- 4) If a keyfob, code or tag are not learnt the space, between the brackets will be empty.
- 5) If a keyfob, code or tag are learnt, the brackets will show [\*\*\*\*\*\*].
- 6) Press and hold any of the keyfob buttons for 5sec.
- 7) A confirmation tone will be emitted and keyfob will be shown on the display.
- Proceed with the programming of actions to each key.

#### *5.2.6 Delete Keyfobs*

- 1) Enter Master Manager Menu (Default Master Code = 1234).
- 2) Scroll to the function 'LEARN USER CODES KEYFOBS & TAGS'.
- 3) Choose the keyfob to delete = Between the brackets will be show  $[*****].$
- 4) Press  $\boxed{\text{c}}$  = The brackets will be showing  $\boxed{\ }$  1 to confirm the deletion.

#### *5.2.7 Program Keyfobs*

This Menu is used to program the functionality of the buttons on the keyfobs and is available on the EN defaulted panels in the Engineer Menu, otherwise it can be accessed from the Master Manager menu after learning the keyfob.

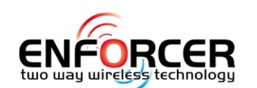

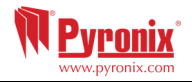

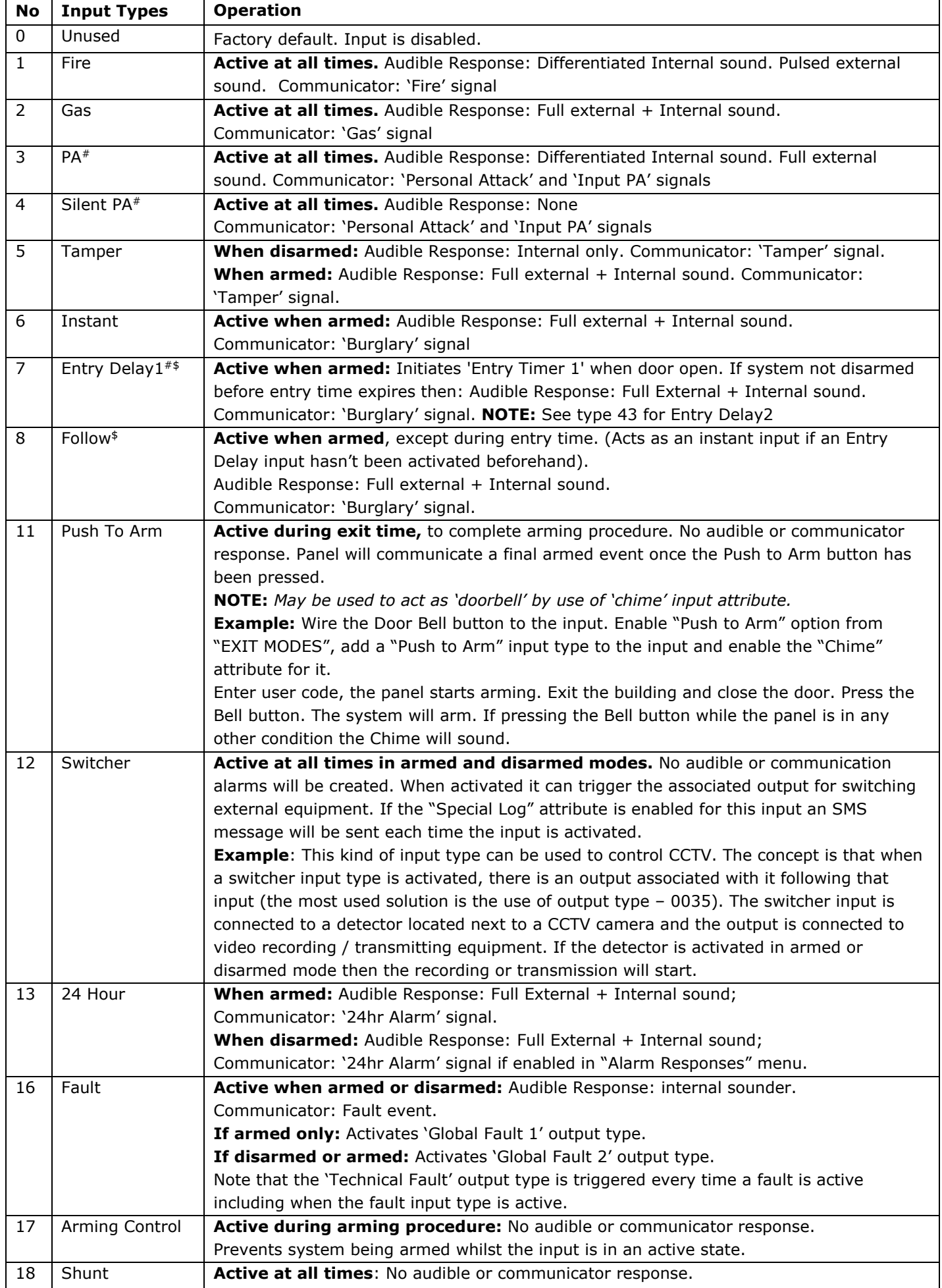

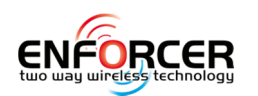

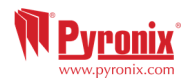

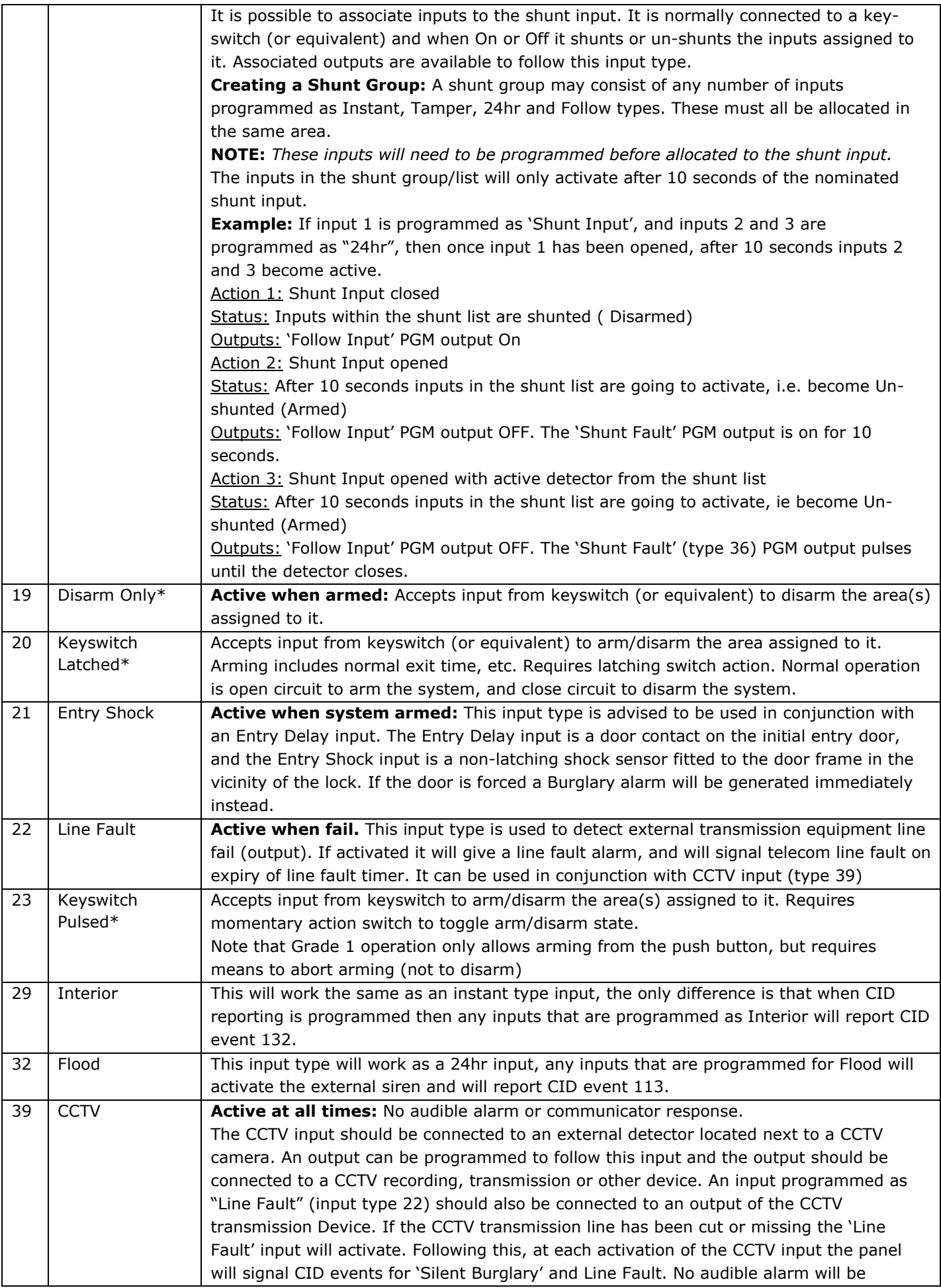

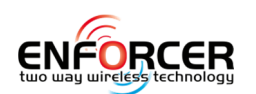

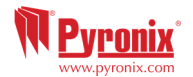

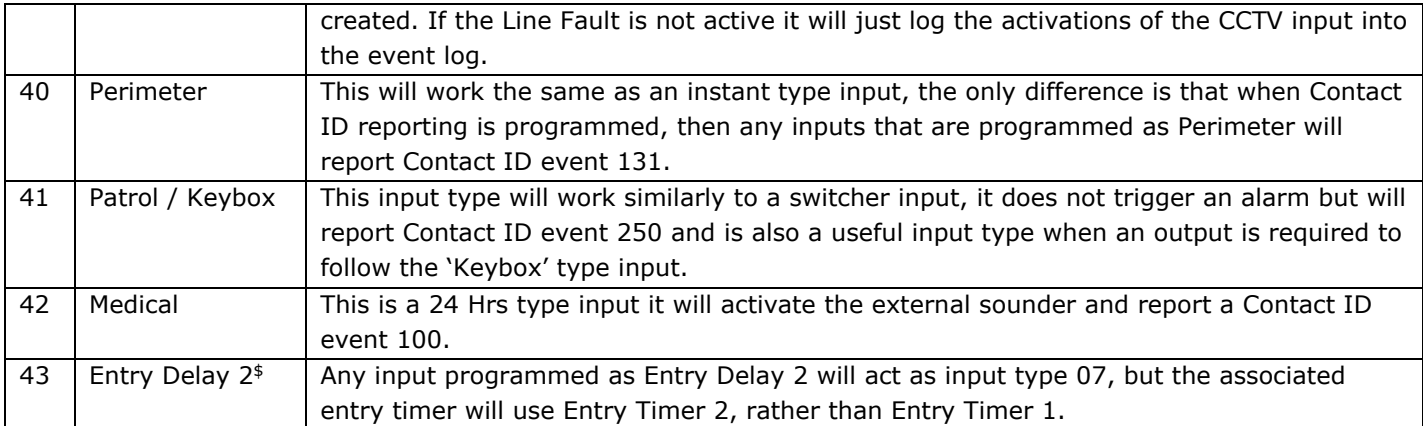

#### **Choose User**

Select the user keyfob to program.

#### **Chose User Select Button**

The different buttons and button combinations that may be programmed are:

- [1] Lock Button
- [2] Unlock Button
- [3] Button I
- [4] Button II
- [5] Lock + Unlock Buttons
- $[6] I + II$  Buttons
- [7] Lock + I Buttons
- [8] Unlock + II Buttons

#### **Choose User Select Button Button Action**

Options are 'show status', 'arm area', 'disarm area' and 'operate output'. Two key combinations may also have 'panic attack' assigned to them. 'Arm Area' features a sub option to choose which area to arm. 'Operate Output' features a sub option to choose which output to trigger.

#### **Choose User Select Button Button Action User Controls**

If an action is programmed as 'Arm Area' then the areas which the keyfob will control can be selected here.

#### **PLEASE NOTE: ONCE ALL WIRELESS INPUTS (DETECTORS AND DOOR CONTACTS) ARE LEARNT, INPUT TYPE MUST BE ASSIGNED TO THEM, THIS IS PROGRAMMED IN 'PROGRAM INPUTS'.**

#### **5.3 Program Inputs?**

By default, all inputs are set to 'unused'. Before programming, identify input type required:

#These inputs cannot be bypassed.

\*Use of inputs 19, 20 and 23 will make the system unable to comply with EN50131-1 Security Grade 2.

\$ Ensure that these inputs are used on an entry/exit route

#### *5.3.1 Choose Input*

Choose an input to program.

#### **Input In Area**

Enter the areas for input to operate in.

#### **Common Input**

In certain situations, a 'common' area may be needed. A common area is an area that only arms if other specific areas are armed.

**Example:** A reception in a building will only need to be armed if the offices and warehouse are armed. If the office is armed, but the warehouse isn't, then the reception would still need to be inactive so people would be able to leave the premises. One input can be allocated to one or more areas. In this example the inputs located in the reception area will be in the offices and warehouse areas and have the common attribute activated.

**Area A:** Office - Inputs 1, 2, 3, 4 and 8.

**Area B:** Warehouse - Inputs 5, 6, 7 and 8.

**Input 8**: The detector connected to this input is going to be the input located in the Reception and

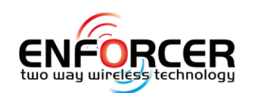

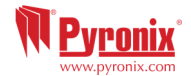

is common to Area A and Area B.

Input 8 will only be active if the Area A and Area B are both armed. If one of them is disarmed the input 8 will not be active either.

#### *5.3.2 Input Attributes?*

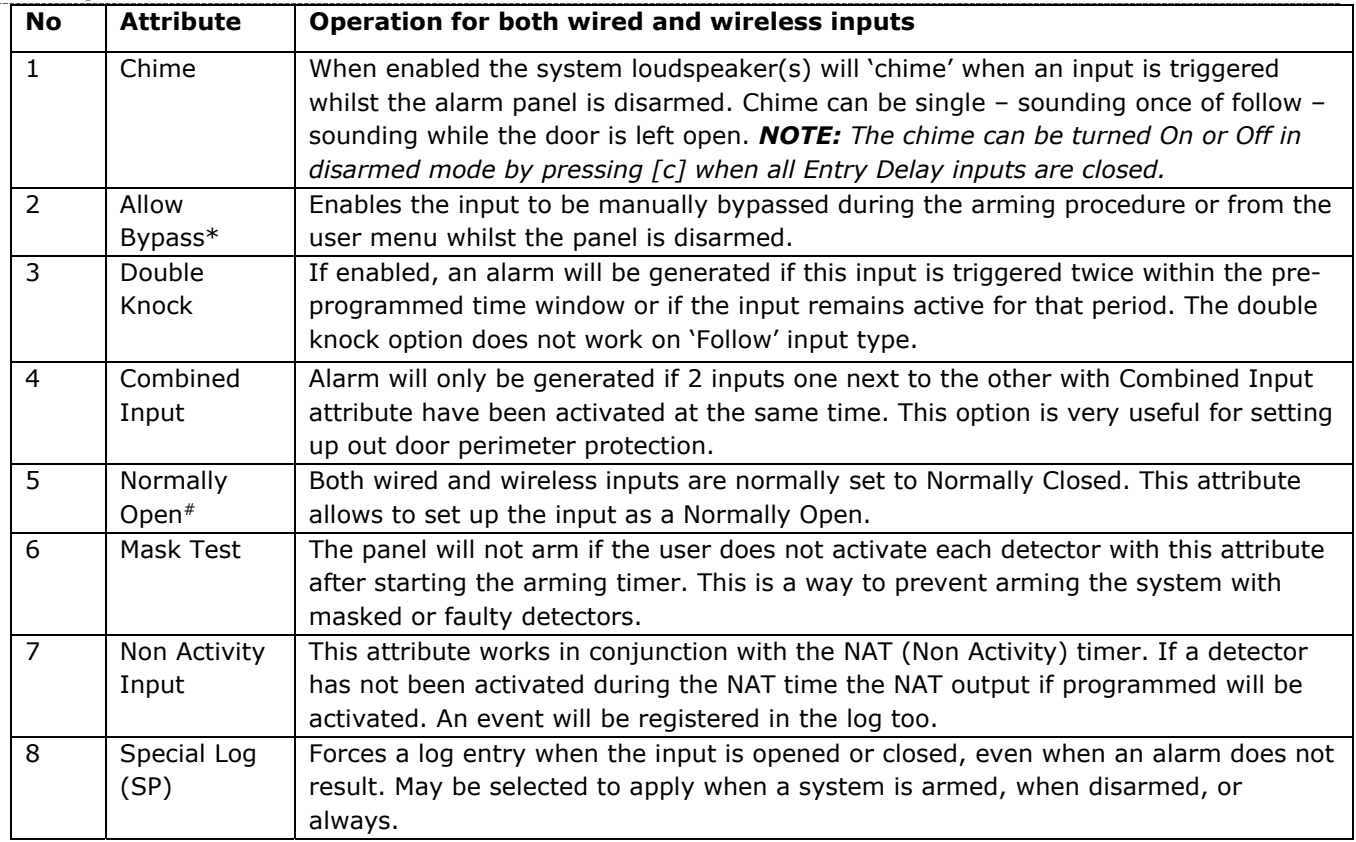

\*Only the bypassing during the arming procedure is EN50131-1 approved

 $*$  The use of this input attribute will make the system unable to comply to EN50131-1 Security Grade  $\overline{2}$ 

## *5.3.3 Input Description?*

2 text labels can be associated to each input:

**Enter Number**: This is commonly used to write the Input Number here: Input 1, Input 2 etc. This label will show the event log, following alarms, reported in the SMS alarms as a reference point. There are only 7 characters available for this label.

**Enter Name:** This is commonly used to write the location of the input. There are 14 characters available for this label. **Example:** Input Number = Input 1; Input Name = Living Room. In case there has been a tamper alarm on the input -on the SMS will be shown: 'Input 2, Living Room, Tamper Alarm'. On the display will be shown: 2-Living Room, Tamper on Input. Meaning: Tamper alarm on input 2 that is the Living Room.

#### *5.3.4 Manually Bypassing Inputs Procedure*

Method 1: Whilst the system is arming, press the  $\vee$  key to bypass inputs.

Method 2: Enter user menu and from the "Bypass Inputs" option bypass the inputs required. **NOTE:** Only Method 1 is EN50131-1 Grade 2 compatible. The input attribute "Allow Bypass" must be enabled on each input that the user has the ability to bypass.

#### *5.3.5 Automatic Bypassing Inputs Procedure*

Inputs may be automatically bypassed when the panel auto re-arms if this option is enabled in the system options.

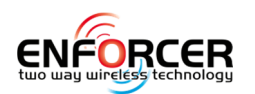

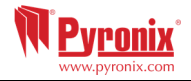

#### **5.4 Install RIXs?**

Up to 4 x RIX8i or RIX8+ may be installed on the system. Any Remote Input Expanders (RIXs) installed on the Enforcer 32-WE system must be enabled in the 'Install RIXs' menu. For installation details, please refer to the Installation Reference manual.

#### *5.4.1 RIX Address*

Select the address of the RIX to enable (Address 0-3).

#### *5.4.2 RIX Installed*

Enable/Disable the RIX installed.  $1 =$  Enabled /  $0 =$  Disabled

#### *5.4.3 RIX Location*

The location text is stored for reference on later maintenance visits i.e. "GROUND FLOOR". For information on how to use predictive text, please see page 5.

**NOTE:** We recommend if adding wired input expander RIX's -to use the version with the PSU integrated on board, because the Enforcer PSU might be insufficient to power multiple additional detectors.

#### **5.5 Program Outputs?**

This option enables the programming of the outputs on the Enforcer 32-WE and any devices that are connected.

#### *5.5.1 Endstation PGMs?*

These are the outputs on control panel itself. There are 3 outputs on the I/O module of Enforcer – BELL PGM, STB PGM and PGM. All of them are programmable but the BELL and STB are allocated to follow the alarm in any area as bell and strobe.

#### *5.5.2 RIX Module PGMs?*

These are the outputs that are located in the RIX8+ input expander module, if used. There are 4 PGMs located on this module.

#### *5.5.3 ROX Module PGMs?*

This option enables the addition of a wired ROX module to Enforcer as well as programming of the PGM options for the outputs in the module.

#### *5.5.4 Keypad PGMs?*

Allows the programming of the PGM options for the outputs located on the wired keypads.

#### *5.5.5 Reader PGMs?*

Allows the programming of the PGM options for the outputs located on the wired readers.

#### *5.5.6 User Outputs?*

These outputs are used for creating automation control for Devices. The user can control them remotely from the user menu on the keypad. The automated user outputs can be programmed either latched or pulsed.

Polarity of the PGMs: The polarity of the outputs is normally switched negative i.e. in normal status OFF = 0 $v$  and in active status ON = 12 $v$ .

#### *NOTE: The PGM Outputs polarity cannot be inverted.*

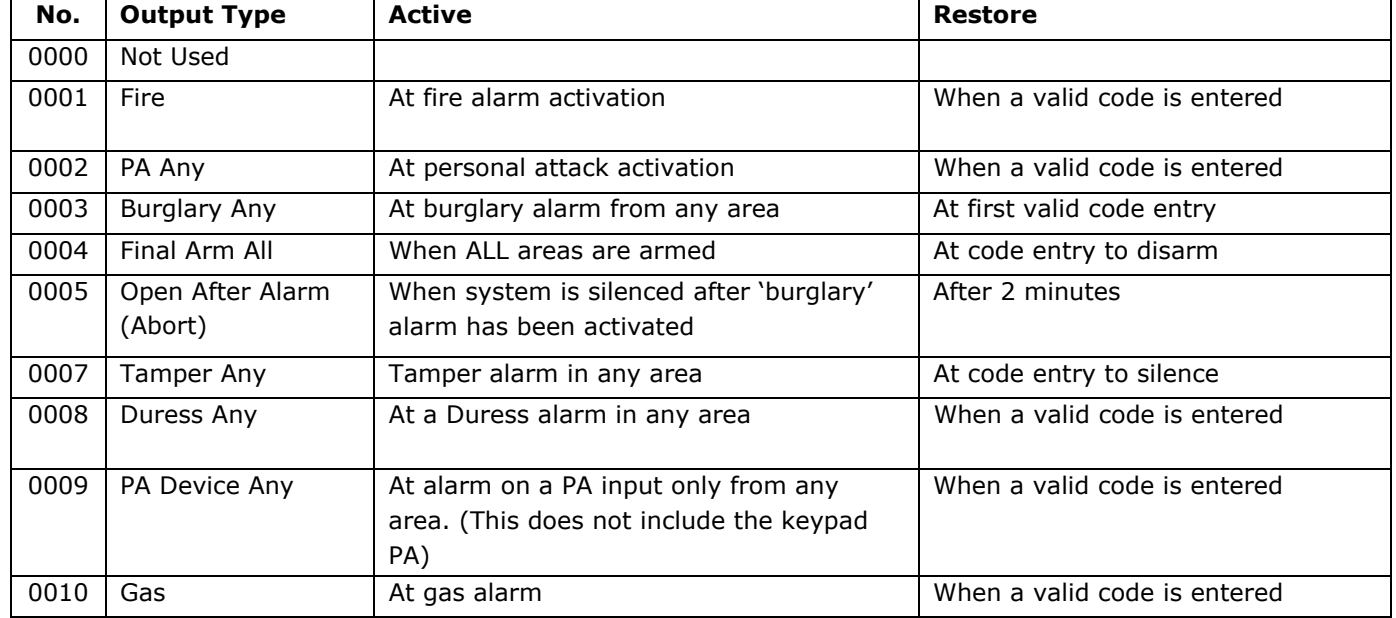

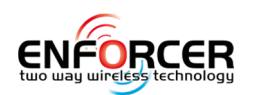

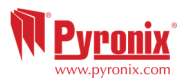

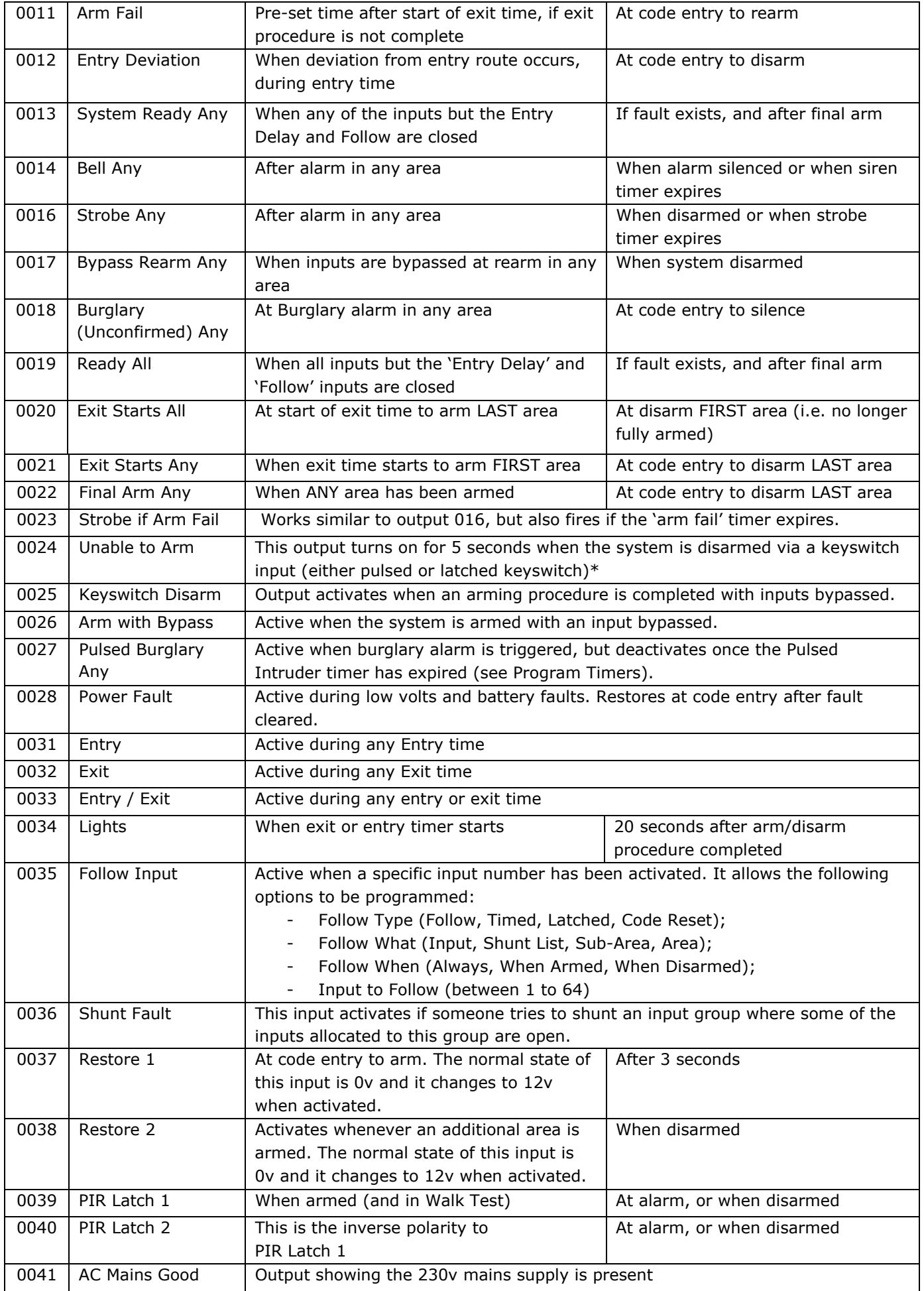

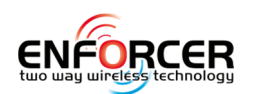

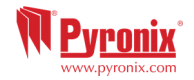

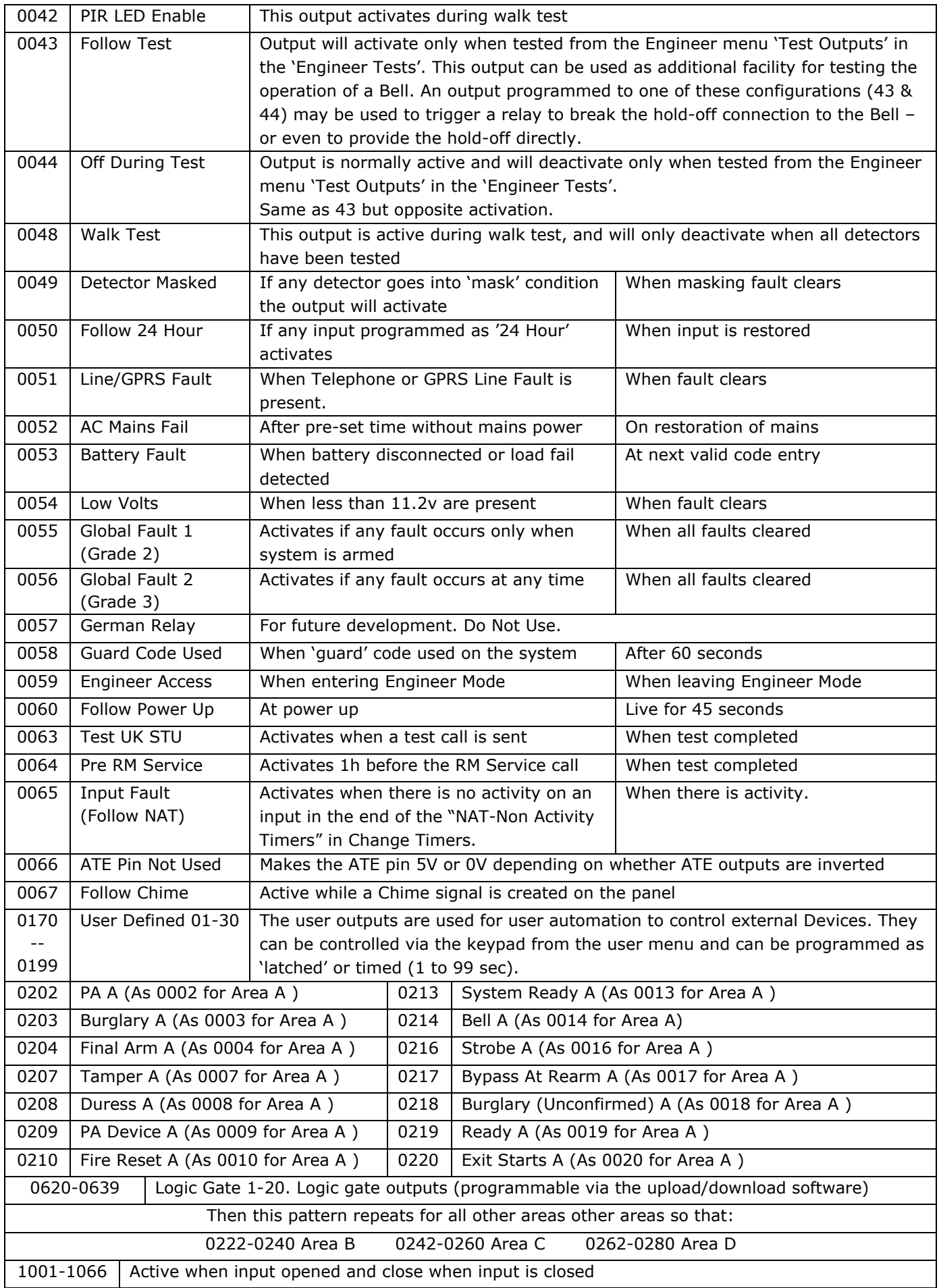

\*The use of pulsed or latched keyswitch will make the system unable to comply with EN50131-1

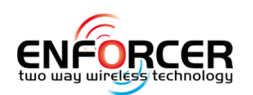

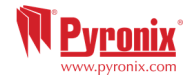

#### **5.6 Install Keypads and Readers?**

Ensure that all keypads and readers are addressed correctly (at the device) before enabling and addressing them in this function. To address at the device please refer to the installation reference manual.

**NOTE:** At least one keypad/reader should have the ability to disarm any areas programmed.

#### *5.6.1 Device Address*

Address [0] is reserved for the Enforcer built in LCD keypad only. In the addresses from [1] to [3] is possible to allocate external wired readers or LCD keypads.

#### *5.6.2 Device Type*

The device types that is possible to program are LCD keypads [0] or Readers [1].

### **Reader Device Type**

If a Reader is enabled, it can operate as the following:

#### **Arm/Disarm**

This will make the Reader act like a normal keypad (arming/disarming the areas etc.)

Device Arms Areas: This feature programs which area(s) the reader can arm.

Device Disarms: This feature programs which area(s) the reader can disarm.

Device in Area: This feature programs in which area(s) the reader is active.

Door Name: Enter the name of the door such as Front Door.

Door Location: Enter the location of the door such as First Floor.

#### **Arm/Disarm Sub-Area**

A reader can be used to create sub-areas controlled independently from the area. Add Inputs: Each sub-area may consist of any number of inputs, all of which must be allocated to the same area. No input may be allocated to more than one sub-area. Entry Delay input types cannot be allocated to a sub-area and in the sub-area the arming/disarming of the inputs is immediate without delay timers.

The sub-areas can be operated by proximity tag, or by key (or other) switch wired into the first input on the tag reader. Notice that the proximity Tags for sub-area control are programmed through the Manager menu using the 'change codes' options. The reader provides 'Alarm' and 'Ready' outputs dedicated to that sub-area. It also provides relevant indications, including Arm/Disarm status, so should always be located adjacent to the controlling Key switch where this is used.

Sub-Area Arms: If this option is selected as 'If Area Armed' then the sub-area will always arm when the area in which is it located is armed. If selected as 'Never' it will always require manual arming from the tag. The sub-area must ALWAYS be disarmed manually.

An additional option is available in the 'SYSTEM OPTIONS' menu, to permit an 'Open After Alarm' (abort) signal to be generated by silencing an alarm at the Reader after an alarm has been generated in the sub-area. Please see page 21.

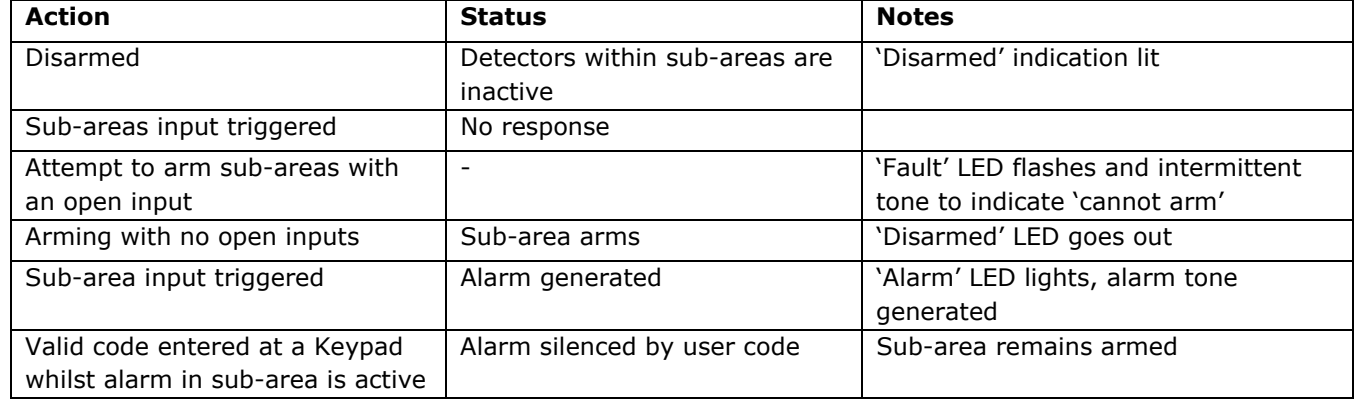

Sub-Area Control: The sub area can be controlled by Tag or Input. When an input is used to control the sub-area a keyswitch input type should be used and connected to an external key or switch. Sub-Area Name: Enter the name of the sub-area such as 'Private Office'.

Sub-Area Location: Enter the location of the sub-area such as 'First Floor'.

Assigning Tags to Sub Area Reader: To assign tags to the sub-areas, enter the master manager menu and select 'Change Codes', add a new user code (tag) and when the prompt shows 'Sub Area Access', enter the address of the reader you would like the tag to operate for the sub-areas.

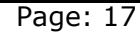

## **Access Control**

Allows the reader to control doors fitted with electrical locks. On the readers there are 2 inputs that also can be outputs. They can be connected to the lock for opening and controlling the door. Lock Open Time: This is the time the door release is going to be active when a valid tag is presented.

Door Open Time: This is the time the door is allowed to be open before triggering an alarm. Door Name: Enter the name of the door such as Front Door.

Door Location: Enter the location of the door such as First Floor.

**NOTE:** Access control falls outside the scope of EN50131-1.

#### **Disarm Only**

Allows the reader to be used to disarm the system only.

Device Disarms: This feature programs which area(s) the reader can disarm.

Device in Area: This feature programs in which area(s) the reader is active.

Device Name: Enter the name of the door such as Front Door.

Device Location: Enter the location of the door such as First Floor.

#### **Entry Control**

Allows the reader to be used as arm/disarm Device and access control.

Device Arms Areas: This feature programs which area(s) the reader can arm.

Device Disarms: This feature programs which area(s) the reader can disarm.

Device in Area: This feature programs in which area(s) the reader is active.

Lock Open Time: This is the time the door release is going to be active when a valid tag is presented.

Door Open Time: This is the time the door is allowed to be open before triggering an alarm.

Door Name: Enter the name of the door such as Front Door.

Door Location: Enter the location of the door such as First Floor.

#### **Keypad Device Type**

Device Arms Areas: This feature programs which area(s) the keypad can arm.

Device Disarms: This feature programs which area(s) the keypad can disarm.

Device in Area: This feature programs in which area(s) the keypad is active.

Door Name: Enter the name of the door such as Front Door.

Door Location: Enter the location of the door such as First Floor.

#### **5.7 Program Timers?**

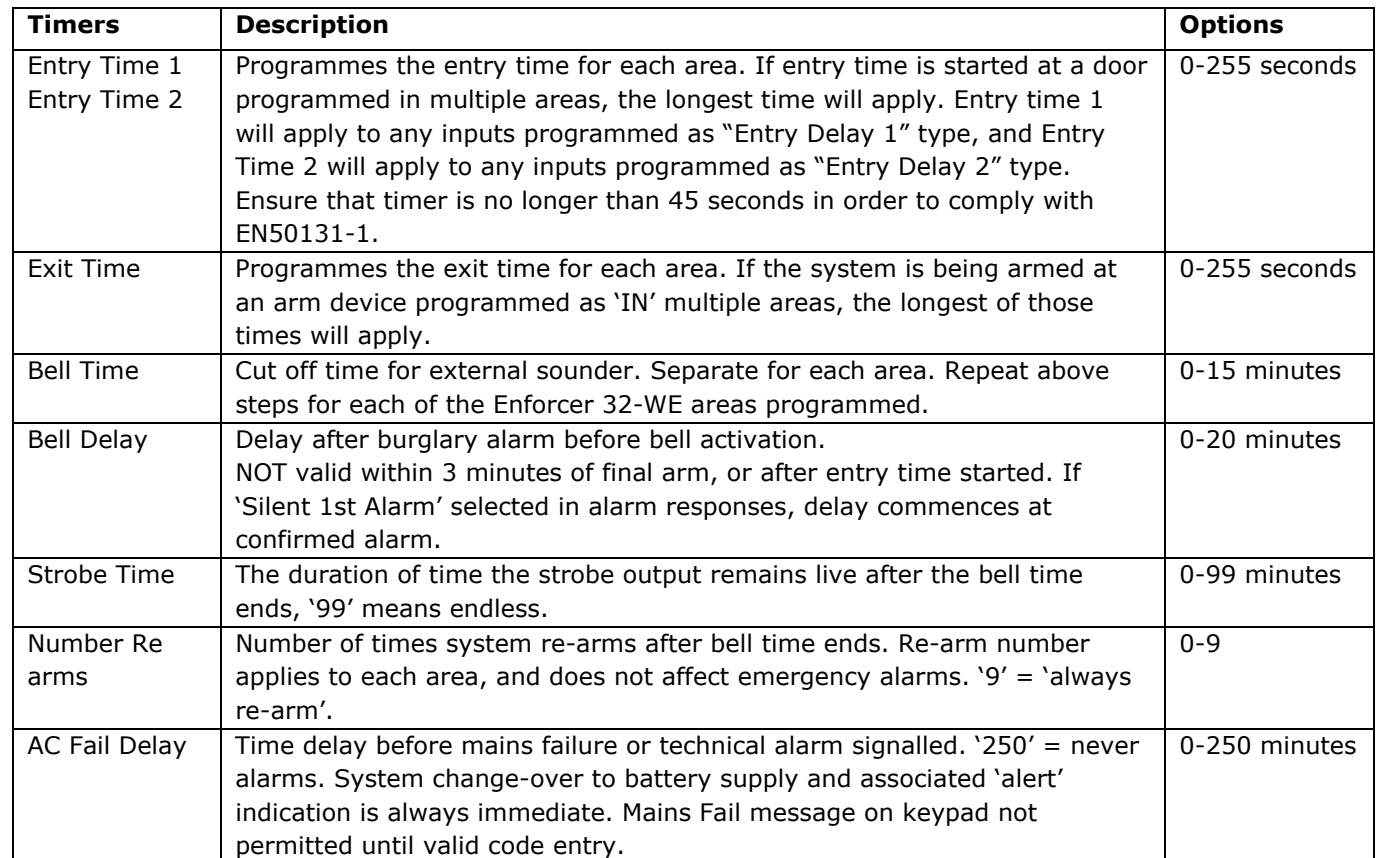

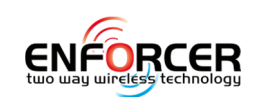

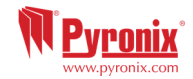

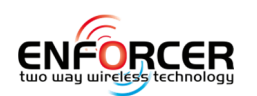

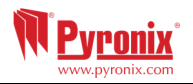

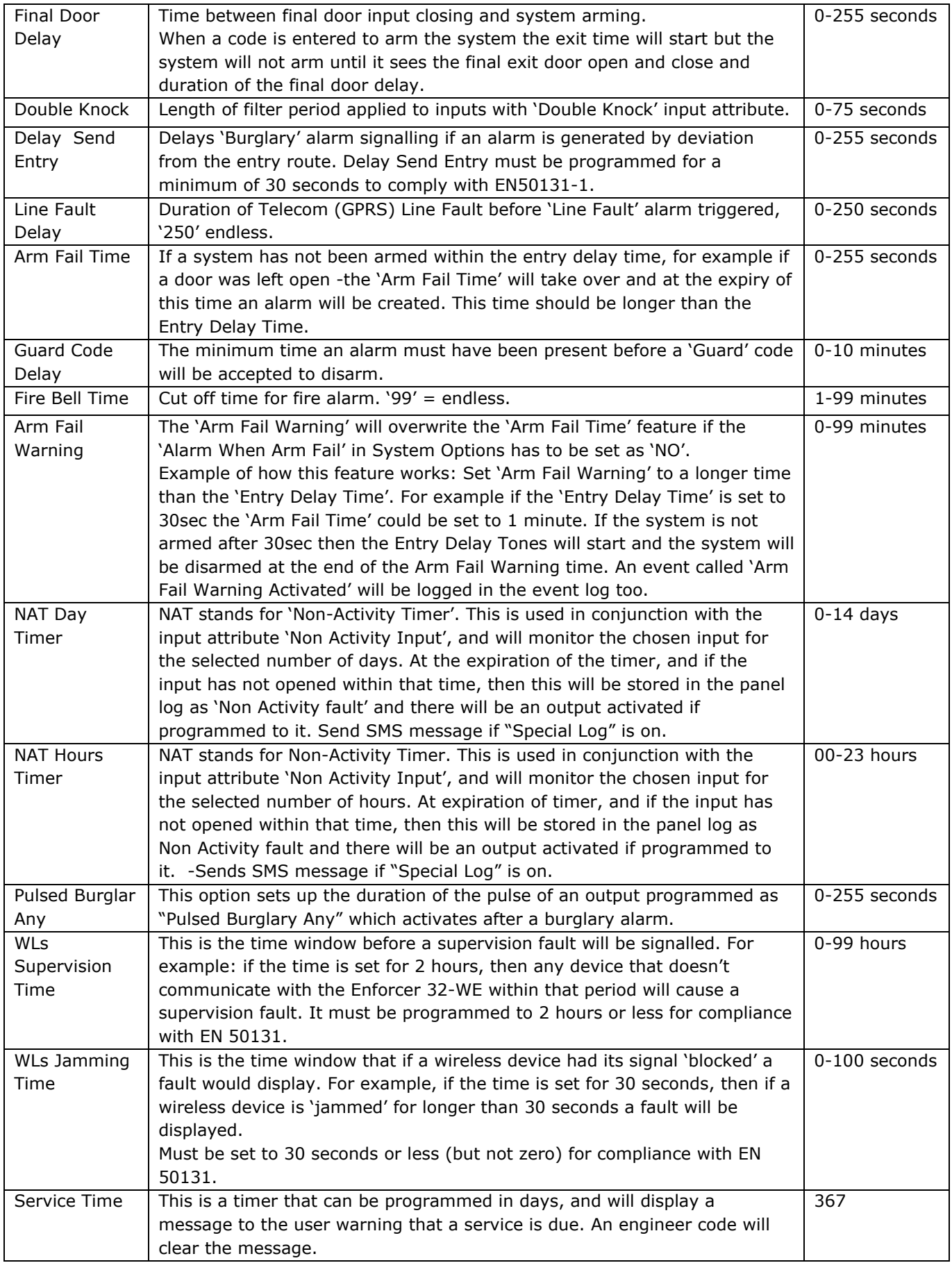

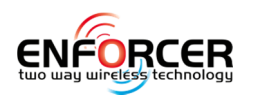

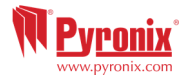

#### **5.8 Change Codes?**

All codes may be 4, 5, or 6 digits long and can also be assigned as proximity tags and keyfobs. 75 user codes are available

**NOTES:** Only 'Duress/Guard', 'Master Manager' and 'Engineer codes' can be changed by the engineer. User codes can only be changed by the Master Manager from the Master Manager menu. The Master User and Engineer Codes cannot be deleted.

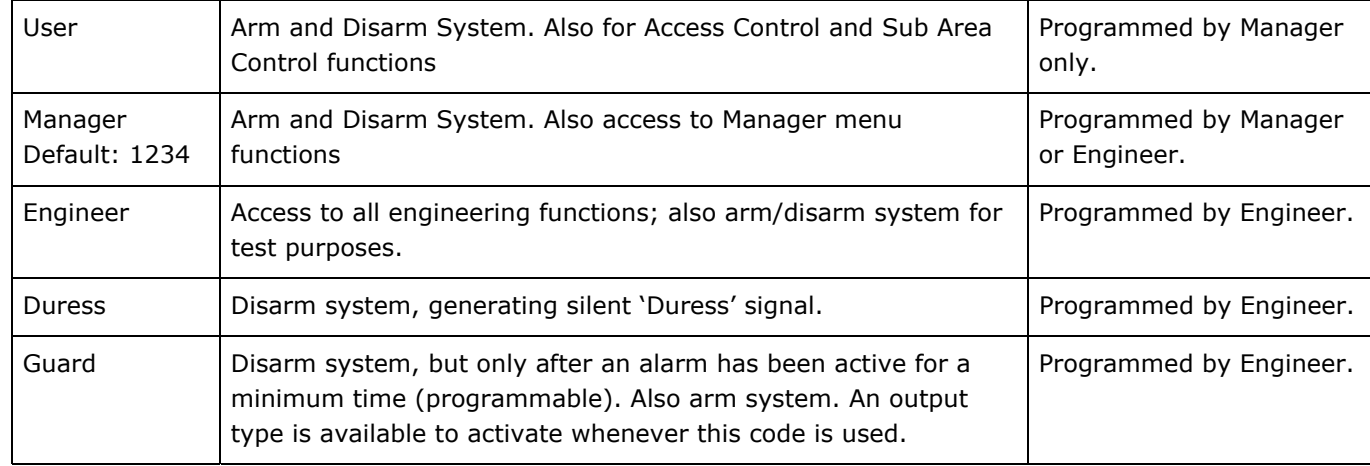

#### *5.8.1 Change Duress/Guard Codes?*

#### **Choose Code Number**

If a code or tag is already allocated, the display will show  ${\lceil}^{*******}$ . Press  $\lceil c \rceil$  to clear the code. **Choose Code Number**  $\Rightarrow$  **User Type** 

The user type can be Duress or Guard.

#### **Duress Code**

The Duress code can arm or disarm the system and if used, a Duress communication event will be sent. An output type is available to activate whenever this code is used (Duress type 008 - see page 31 Program Outputs).

#### **User In Area**

Choose the area the code is active in  $- A$ , B, C, and D.

#### **User In Area<sub></sub> User Arm Options**

[0] Disarm/Arm: The code will arm and disarm the areas selected in the previous option.

- [1] Disarm Only: The code will only disarm the areas selected in the previous option.
- [2] Arm Only: The code will only arm the areas selected in the previous option.

[3] None: No option programmed.

#### **User In Area<sub></sub> User Arm Options<sub></sub> Arm Area Choice**

If a user code is allocated to more than one area and the Arm Area Choice option is set to NO, the code will automatically arm all areas it has been allocated to when the code is entered to arm. If the Arm Area Choice has been set to YES then the user will be given the ability to choose which area to arm when the arming procedure has been activated.

#### **User In Area<sub></sub>, User Arm Options<sub></sub>, Arm Area Choice<sub></sub>, User Name**

Write the name of the user for this code.

#### **Guard Code**

This code can disarm the system, but only after an alarm has been active for a minimum time programmable in the timers. Use of this code will generate a normal user arm/disarm event. An output type is available to signal whenever this code is used.

#### **User In Area**

Choose the area the code is active in  $- A$ , C, B, and D.

#### **User In Area<sub></sub> User Arm Options**

- [0] Disarm/Arm: The code will arm and disarm the areas selected in the previous option.
- [1] Disarm Only: The code will only disarm the areas selected in the previous option.
- [2] Arm Only: The code will only arm the areas selected in the previous option.
- [3] None: No option programmed.

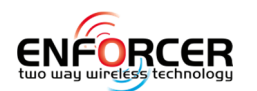

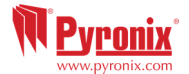

## **User In Area User Arm Options Arm Area Choice**

If a user code is allocated to more than one area and the Arm Area Choice option is set to NO, the code will automatically arm all areas it has been allocated to when the code is entered to arm. If the Arm Area Choice has been set to YES then the user will be given the ability to choose which area to arm when the arming procedure has been activated.

### **User In Area User Arm Options Arm Area Choice User Name**

Write the name of the user for this code.

**NOTE**: For both duress and guard codes it is possible to program a tag too. In case a tag is programmed it has to be associated to a reader.

#### *5.8.2 Change Master Manager Code*

If a code or tag is already allocated, the display will show  ${\lceil}^{*****}$ . Press the  $\lceil c \rceil$  key to clear the code and use the numeric keys to enter the new code. This option allows the engineer to change the Master Manager code -should this been lost or forgotten.

#### **User In Area**

Choose the area the code is active in: A,B,C,and D.

#### **User In Area<sub></sub> User Arm Options**

[0] Disarm/Arm: The code will arm and disarm the areas selected in the previous option.

[1] Disarm Only: The code will only disarm the areas selected in the previous option.

[2] Arm Only: The code will only arm the areas selected in the previous option.

[3] None: No option programmed.

#### **User In Area<sub></sub> User Arm Options<sub></sub> Arm Area Choice**

If user code is allocated to more than one area and if the 'Arm Area Choice' option is set to 'NO', the code will automatically arm all areas it has been allocated to in the same time. If the Arm Area Choice has been set to YES then the user will be given the ability to choose which area to arm when the arming procedure has been activated.

#### **User In Area User Arm Options Arm Area Choice User Name**

Write the name of the user for this code.

#### *5.8.3 Change Engineer Code*

If a code or tag is already allocated, the display will show  $\lceil \frac{x^*x^*+1}{x^*+1} \rceil$ . Press  $\lceil \frac{c}{x} \rceil$  to clear the code and use the numeric keys to input the new code.

#### **5.9 Volume Control?**

The Volume Control function applies to both the buzzer and the internal sounder.

#### *5.9.1 Area A,B,C,D Entry Tone Volume*

0=Completely Silent, 1=Silent, but beeps when the system is armed. 2-5 Buzzer 6&7 = Internal Siren

#### *5.9.2 Area A,B,C,D Exit Tone Volume*

0=Completely Silent, 1=Silent, but beeps when the system is armed. 2-5 Buzzer 6&7 = Internal Siren

#### *5.9.3 Alarm Volume*

0=Completely Silent, 1=Silent, but beeps when the system is armed. 2-5 Buzzer  $687 =$  Internal Siren

#### *5.9.4 Fire Alarm Volume*

0=Completely Silent, 1=Silent, but beeps when the system is armed. 2-5 Buzzer  $687 =$  Internal Siren

#### *5.9.5 Technical Alarm Volume*

0=Completely Silent, 1=Silent, but beeps when the system is armed. 2-5 Buzzer  $687 =$  Internal Siren

#### *5.9.6 24 Hour Alarm Volume*

0=Completely Silent, 1=Silent, but beeps when the system is armed. 2-5 Buzzer 6&7 = Internal Siren

#### *5.9.7 Chime Volume*

0=Completely Silent, 1=Silent, but beeps when the system is armed. 2-5 Buzzer  $687 =$  Internal Siren

#### *5.9.8 Code Stops Sound*

This option is very useful when 2 or more independent areas are used on one system. If programmed as 'Yes', once an alarm has been generated in an area, the user of a different area by

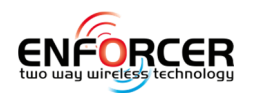

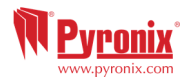

his/her user code on his/her keypad will silence the alarm without disarming the area; and an 'Open After Alarm' (Abort) event will be sent for the silenced area. The area will still be armed until a valid user code that controls that area is entered.

#### *5.9.9 Silent Technical Alert*

If enabled, any technical alert sounds (such as mains fail, line fail etc.) will be silent.

#### *5.9.10 Main Sounder All*

If enabled, all volumes that are programmed as 2-7 will activate on the main sounder. If disabled, the sounder will only activate on activations programed on volume 6-7.

#### *5.9.11 Disable Call Fault*

If enabled, any call faults will only be displayed in the log and not on the display

#### **5.10 System Options?**

This function programs all system options, system displays and exit modes.

#### *5.10.1 Options*

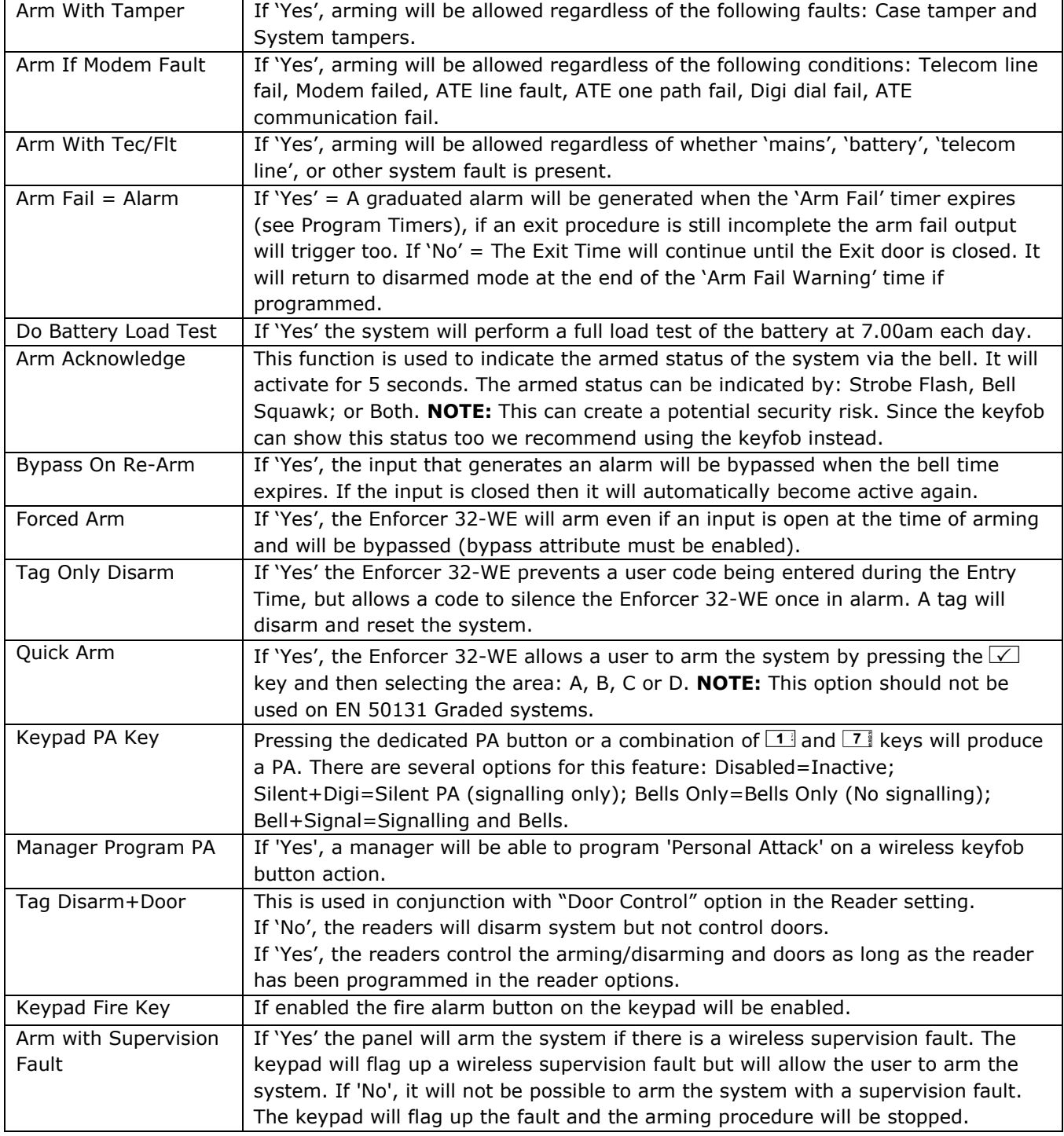

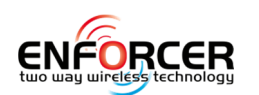

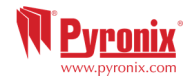

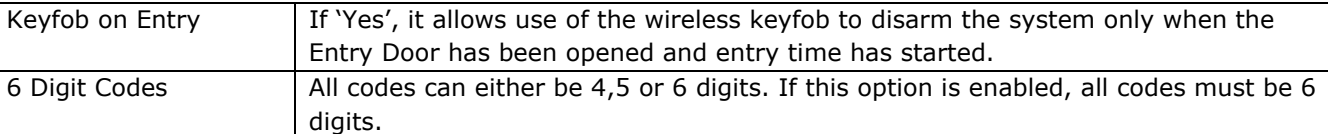

#### *5.10.2 System Displays*

Please see page 5 for the 'Text Programming' section as this function involves programming different text for the Enforcer 32-WE system.

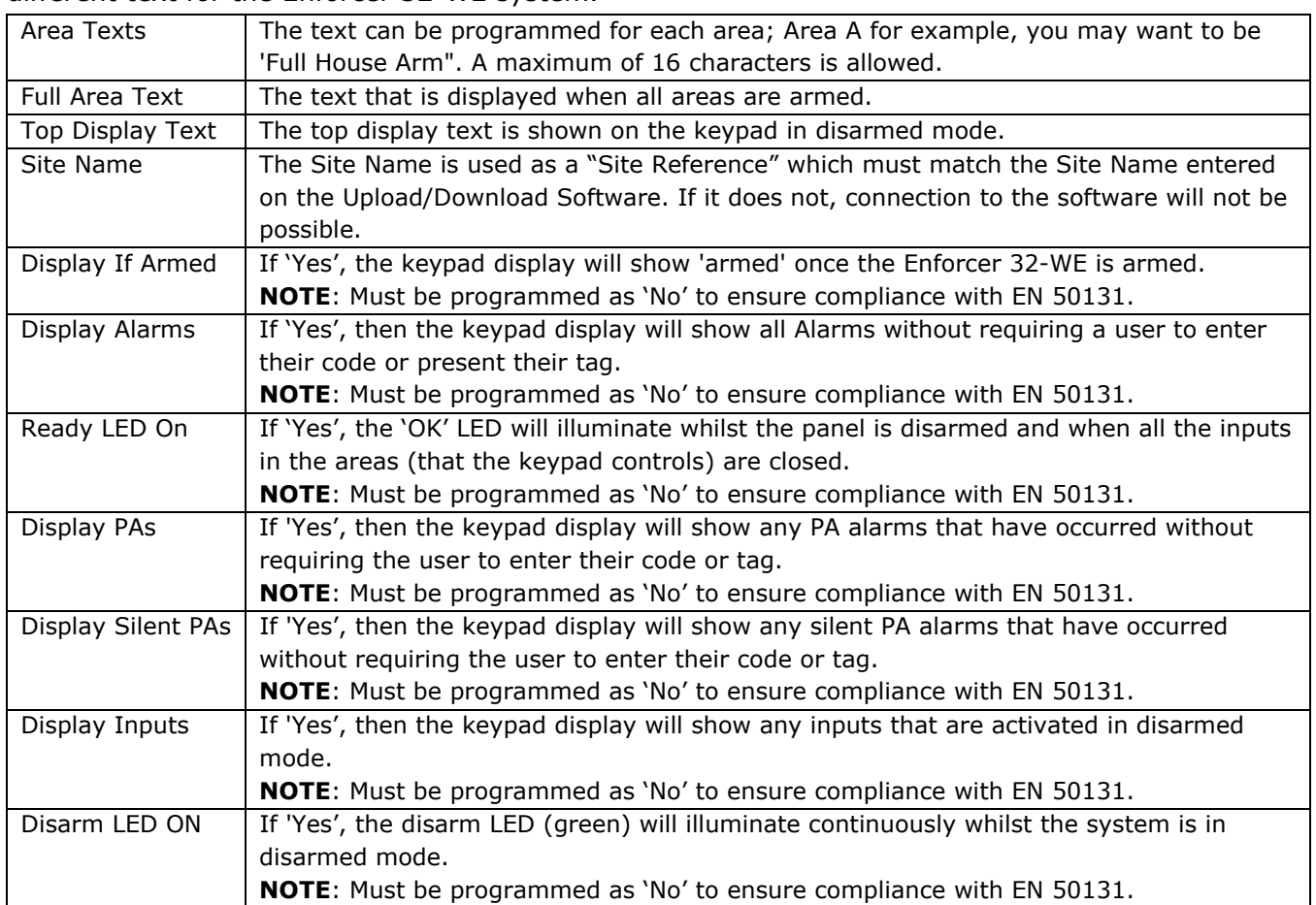

## *5.10.3 Exit Modes*

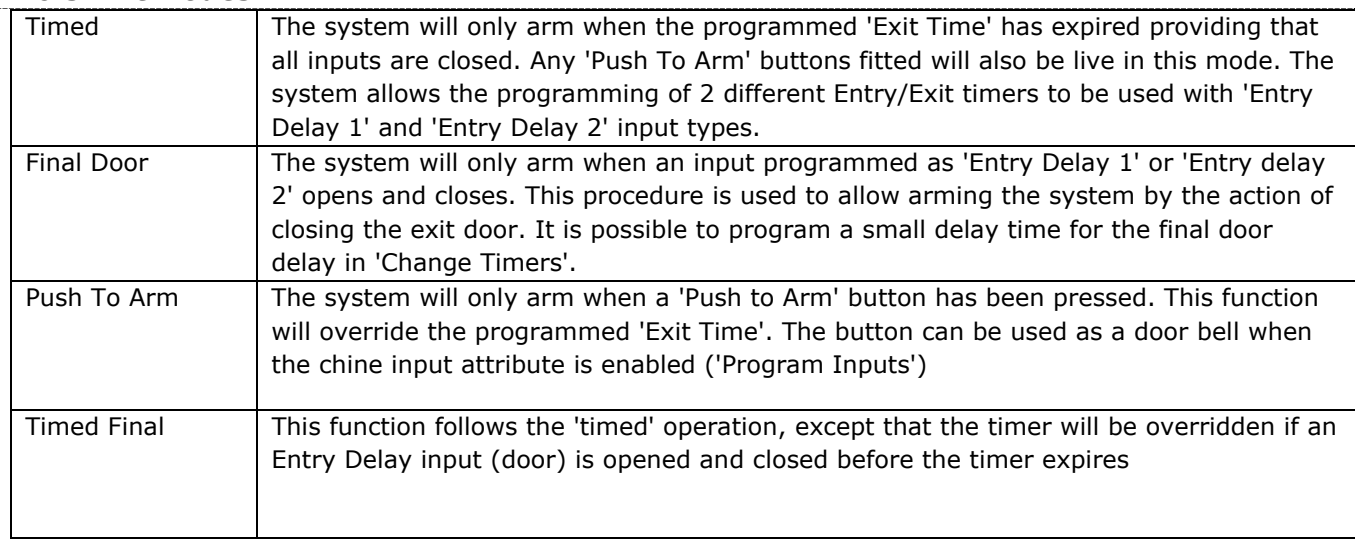

**NOTE 1:** If the arming has not been completed within the programmed 'Entry Delay' time, it is possible to generate an alarm or return in disarmed mode. This option is defined in 'Change Timers' and 'System Options'->Options'.

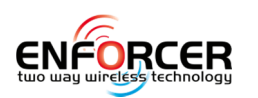

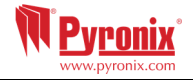

**5.11 Review Logs?** 

There are two logs available on the system; panel and access control. Each log displays the most recent event first. Use  $\blacktriangleleft$  and  $\blacktriangleright$  to move forwards and backwards through the log. To view additional details, press the  $\boxed{C}$  key. If no other information is available, the display will move to the next log entry. Press  $\boxed{\mathbf{A}}$  to return to the main screen for that log entry.

**NOTE**: In any disarmed or armed period, the Enforcer 32-WE will only log a maximum of three occurrences of any particular event.

**NOTE:** It is not permitted under EN50131-1 to delete any logs. The only circumstance in which the logs can be cleared, is part of the "Factory Default" operation - see page 33.

#### *5.11.1 The Panel Log?*

Includes Arm, Disarm, Trouble, User, Alarm, Engineer Access, Time & Date changes and etc. *5.11.2 The Access/Control Log?* 

Includes all Access Control and Guard Tour events.

#### *5.11.3 System Fault Codes*

For explanation of all faults that are displayed on the LCD display, please see page: 38.

#### **5.12 Engineer Tests?**

The Engineer Tests function allows the engineer to test inputs, outputs (PGMs), batteries and the bell.

#### *5.12.1 Walk Test?*

This function allows the engineer to test all programmed inputs on each area. The inputs that haven't been activated will be shown on the display. As each input is triggered, a chime will sound and that input will disappear from the list. Once all the inputs have been walk tested, 'Walk Test Completed' will be displayed. When walk-testing a double-knock detector, it must be triggered twice within the pre-set period. When testing combined detectors the first detector must be activated and then the second detector; next open the second detector and trigger the first detector.

A walk test can also be done on a single input if needed. This can be selected by pressing the  $\boxed{\times}$ key after the areas are displayed.

**NOTE:** The walk test feature can only be used if inputs are already programmed and saved (i.e. exiting the engineers menu).

#### *5.12.2 Soak Test?*

The Soak Test is used when inputs need testing without creating problems for the user. For example testing a perimeter alarm set up when false alarms are likely. If the input in soak test is activated whilst the area(s) in which it is located is armed, it will indicate the activation (at disarm) and enter the details in the system log.

**NOTE:** If additional inputs are placed on test without removing previously tested ones, they will be returned to soak test.

#### **Test Inputs**

The input numbers in test are added through this option. They will be shown on the display in a scrolling list.

#### **Soak Days Left**

To start the test for an input or group of inputs the number of days the soak test is required for is programmed in this option. The option also shows how many days are left after the required number of days has been programmed already (99 = 'endless'). For example, if today the engineer sets this option to 10 and checks it after 5 days then he will be shown 05 days left. **NOTE**: If a number is not entered, the soak test will not start.

#### **Initial Soak**

This option will have to be programmed in the beginning of the test to be the same as the Soak Days Left. In the future when the engineer checks the status of the soak test this option will be used as a reference to know how long the test was set to in the first place. For example, if the test was set to 10 days then this option will show 10 days.

#### *5.12.3 Bell Test?*

Any outputs programmed as 'any bell' or 'any strobe' (including the wireless bells) will be activated in this test.

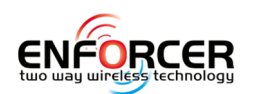

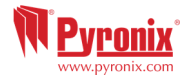

#### *5.12.4 Battery Load Test?*

The system performs a check of the battery operation every 10 seconds, by lowering the power supply voltage momentarily, and measuring the system voltage. If the battery voltage measured is below 12.0V, or the battery fuse has failed, a 'BATTERY FAULT 100' warning will be generated. The Enforcer 32-WE may be programmed to perform an automatic battery load test at every power supply at 07:00am each day from 'System Options: Battery Load Test' (See page 21) menu. This will drop the power supply voltage below the battery voltage, whilst monitoring the system diagnostics. The test will NOT take place if: the End Station bell and strobe PGMs are active, the system is in Engineer Mode, any battery fault exists, any mains fault exists, or the system option is not selected. If the test has already started, it will be aborted if any of these conditions apply, other than entry into Engineer Mode. If the test is aborted, it will NOT be performed until the next day.

#### *5.12.5 Test PGMs? (Programmable Outputs)*

Before any test begins, the output programming must be saved to the NVM by first exiting the Engineer Menu. The engineer can test all the Programmable Outputs on the End Station, ROXs, keypads and readers.

#### *5.12.6 Send Test Call?*

If Contact ID or SIA has been programmed, a test call can be sent. The system will send a test call event once the call is activated. Press the  $\vee$  key after you see the prompt "Are you Sure?".

#### *5.12.7 By-pass Fire/PA?*

Whilst in the Engineer menu, the Fire and Personal Attack inputs/keypad alarms remain active. This function disables any Fire/PA activations when the Engineer menu is active.

#### **5.13 Diagnostics?**

This option enables the engineer to perform full diagnostics on all key wired and wireless components of the system.

#### *5.13.1 Wireless Devices*

#### **View Inputs:**

This option views the status of all wireless inputs: Open, Close, Tamper, and Fault.

#### **View Inputs / Bells Signal Strength:**

This options views the signal strength for any wireless input or bell that is learnt to the Enforcer system. The signal strength is shown on both the individual wireless device and on the Enforcer system in the following ways:

Wireless Device:

- If a Green LED is shown the signal strength is HIGH
- If a Red LED is shown the signal strength is LOW / NONE

#### Enforcer 32-WE Display:

Once the signal strength menu has been entered, 'Please Wait' will be displayed and a countdown from 300 seconds will begin. This may last up to 5 minutes before all of the wireless devices have been analysed. From this point each device is tested every 15 seconds. On the LCD display it is also possible to view each individual device signal strength in %.

3 = Excellent signal – Shows GREEN on the wireless Device / 80 to 100%

- 2 = Good signal Shows GREEN on the wireless Device / between 30 to 80%
- 1 = Weak signal Shows RED on the wireless Device / between 10 to 30%

0 = Missing – Shows RED on the wireless Device / between 0 to 10%

'?' = Waiting for device signal strength information

## **View Inputs / Bells Battery Status?**

This option is used to measure the battery levels for wireless inputs and bells. The battery level is shown on the control panel.

Once the battery status menu has been entered, , 'Please Wait' will be displayed and a countdown from 300 seconds will begin. This may last up to 5 minutes before all of the wireless devices have been analysed. From this point each device is tested every 15 seconds.

**Testing** = Waiting for a Battery result

**Good** = At least 1 month of battery life remaining

**Replace** = Battery needs to be replaced immediately

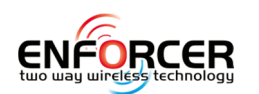

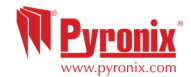

## *5.13.2 Wired Devices?*

#### **View Inputs**

This option views the status of all wired inputs: Open, Close, Tamper, and Fault. Endstation Inputs The status of the inputs will be shown.  $C = Closed. O = Open. F = Pault, T = Tamper. The$ 

resistance reading can also be shown by pressing  $\vee$  for any of the above for statuses. RIX Inputs: Choose the RIX ID from [0] to [3] to view the inputs status.

#### **View PSUs?**

This option allows diagnostics of the power supply information for the PSU on the control panel as well as all the additional peripheral devices such as a RIX or ROX that have a PSU on board. Endstation PSU End station voltage readings are displayed = Voltage: 13.7V. RIX PSUs Choose the RIX ID from [0] to [3] to read the PSU voltage readings. ROX PSU Choose the ROX ID to read the PSU voltage readings. Keypad Volts Choose the Keypad ID from [0] to [3] to read the keypad voltage. Reader Volts

Choose the Reader ID from [0] to [3] to read the reader voltage.

#### *5.13.3 Communications*

This function displays the information gathered from the communication device currently fitted.

#### **GPRS Module:**

GPRS Signal Strength: The range '0-31' indicates the signal  $(31 = Excellent. < 15 = Poor)$ . '--.--' indicates no signal.

App or ARC Status messages: Displays the current connection status of the Pyronix Cloud.

- Initialising The panel is attempting to connect to the mobile network
- No Network There is no network available
- Basic Network The GSM network is available
- Full Network The panel is logged onto the GPRS network
- Polling Cloud (App only) The panel is polling the cloud
- Polling ARC (ARC only) The panel is polling the ARC

 Last Polled Cloud: Displays the time period since the last successful poll to the Pyronix Cloud. Last Polled ARC: Displays the time since the last successful poll to the ARC.

#### **LAN Module:**

IP Address: Displays the IP address of the LAN Module (if installed).

Subnet Mask: Displays the Subnet Mask of the LAN Module (if installed).

Gateway: Displays the IP address of the Gateway.

App or ARC Status messages: Displays the current connection status of the Pyronix cloud.

- Initialising The panel is attempting to connect to the network
- No Network There is no network available
- Polling Cloud (App only) The panel is polling the cloud
- Polling ARC (ARC only) The panel is polling the ARC

Last Polled Cloud: Displays the time period since the last successful poll to the Pyronix Cloud. Last Polled ARC: Displays the time since the last successful poll to the ARC.

#### **Wi-Fi Module**

*For future use* 

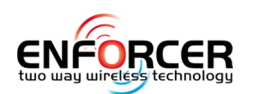

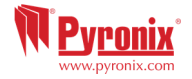

#### **5.14 Engineer Restore Options?**

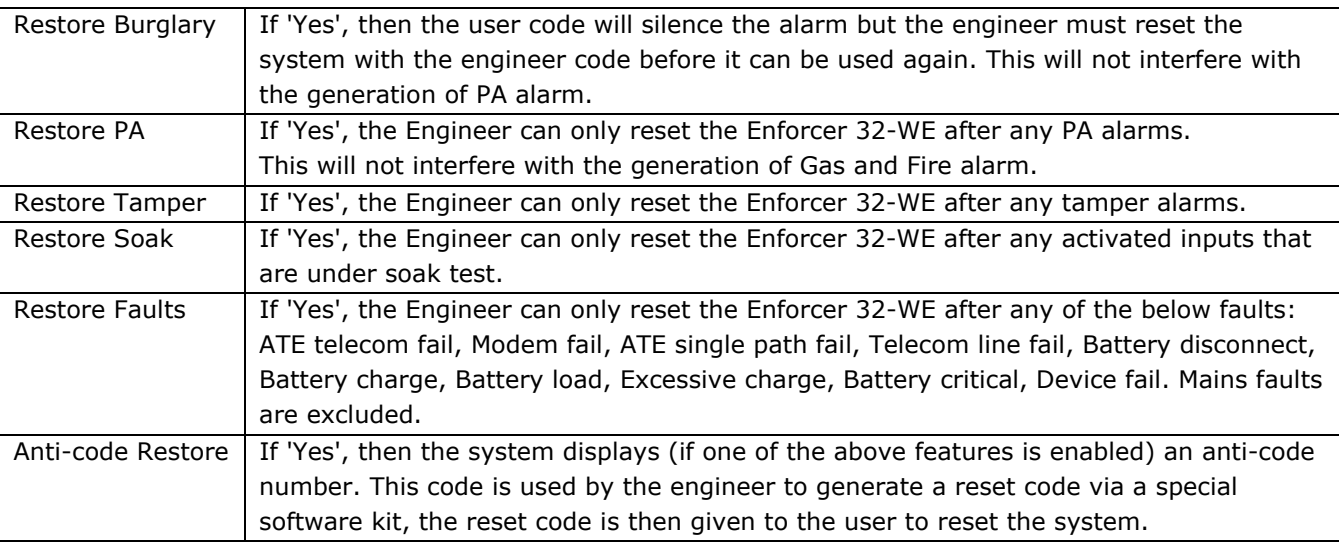

#### **5.15 Communications?**

The 'Communications' function programs the App, network, ARC, SMS and UDL facilities.

#### *5.15.1 App Set Up*

The Pyronix+ App is available in 2 versions: Android from Google Play Store; and iOS from the Apple store. Please refer to the User Manual for set up details.

**Enable App:** Enables the app functionality.

System ID: Displays the unique Enforcer serial number required to register the Enforcer with the Pyronix Cloud.

Cloud Password: A password is required to allow remote access.

#### **Security**

- Standard: Requires only a password for connection.
- High: 3 security options are required:
	- $\circ$  Generate App Password Key: A 24 character Hex-key is generated.
	- $\circ$  View App Password Key: Displays the key that has previously been generated.
	- o Send Password Key in an SMS (when a GPRS module is fitted): Once a mobile number is entered, an SMS is sent with the security key.

#### Poll Server

- Yes: The Enforcer will poll with the App server regularly. The polling will be done often enough so that the Pyronix Cloud is aware of the Enforcer's location.
- No: The Enforcer will not poll with the App server. An SMS being sent to the Enforcer may be required to initiate communication.

The timing of the poll will be adjustable from the Pyronix Cloud. This will be allocated as an option for each panel. It will be adjustable from  $1 - 99$  seconds (default 8 seconds).

**NOTE**: If more than 8 seconds is selected a warning will be given that this will use more data and incur higher call costs.

#### *5.15.2 Network Set Up*

Three different modules can be connected to the Enforcer to enable different forms of communication. Please refer to the Installation Reference manual for information. The sub-menus will be enabled only for the module installed.

#### **Program GPRS?**

GPRS APN: Enter the GPRS APN, for example 'orange internet'.

GPRS User ID: Enter the GPRS user ID if the network requires this.

GPRS Password: Enter the GPRS password if the network requires this.

#### **Program LAN?**

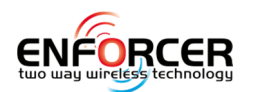

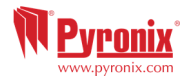

### Auto Set Up?

- Yes: The Enforcer will obtain the set up data from the router using DHCP.
- No: The following will be required:
	- $\circ$  IP Address: Enter the IP Address where xxx is a number between 1 & 255.
	- o Subnet Mask: For most domestic installations the subnet mask will be 255.255.255.0.
	- o Gateway: Enter the gateway, which is the routing device that the Enforcer is connected to.
	- $\circ$  1<sup>st</sup> DNS IP Address: Enter the DNS Server IP Address.
	- $\circ$  2<sup>nd</sup> DNS IP Address: Enter the alternative DNS server IP address if required.

#### **Program Wi-Fi**

For future use.

#### *5.15.3 ARC signalling*

The Enforcer 32-WE system can communicate with an Alarm Receiving Centre (ARC) using the LAN module or the GPRS modem.

ARC Details: Choose which ARC to program from 1 to 4.

Formats Available:

- Contact ID IP = See **page: 41** for the event table.
- SIA IP = See **page: 41** for the event table.

Valid Areas:

This option permits the set up a different ARC for a different area. Select which area this particular ARC will be reporting. Selecting ABCD means the ARC will be receiving events from all areas. Area ARC Account  $\Rightarrow$  One Area Account

This options permits the engineer to set up individual area account for each area or open common account for all of them. Use the  $\overline{A}$  key to add hexadecimal values; B to F. Numbers are entered by the number keys.

Redials: If the alarm event has not been received by the monitoring station after the first number has been called the second number will be called. The 2 numbers will be alternated as many times as the redials are set to. If a call has been acknowledged by the monitoring station then the panel will stop calling.

Timeout: This is the time of how long it takes a call to timeout before it is not answered. Test Calls:

The test call is used to show that the system is still alive when no activations have been made. Setting up a test call asks for start time in hours and minutes and the frequency of call in days, hours & minutes.

Event Types: Please see page: 41 for all event options. If 'Custom' is selected, all event types can be chosen.

Sign Up ARC:

ARC Sign UP IP: The ENIP Address that is supplied by the ARC.

ARC Sign Up Port: The Port of the ENIP Server that is supplied by the ARC.

Security:

- Standard: Requires a password and connection handle (supplied by the ARC),
- High: Send Key by SMS:
	- $\circ$  Yes: The security key will be sent by the ARC software to the Enforcer.
	- $\circ$  No: The security key and connection handle must be entered manually.

#### Send Sign Up to ARC?

- $\circ$  Sign Up Successful: A message will be displayed indicating that the sign up was successful.
- Sign Up Failed: This may be due to the following reasons:
	- **Incorrect Security Key**
	- **Incorrect Connection Handle**
	- ARC Server not available
	- Account already exists

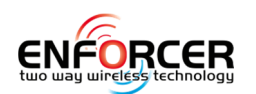

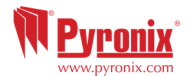

### *5.15.4 User SMS Signalling*

To signal via SMS, a valid mobile number and the desired event types must be programmed. **SMS Details**: Up to 10 mobile numbers can be programmed.

User Mobile: The mobile phone where all events will be sent.

#### Valid Areas:

This option permits the set up a different ARC for a different area. Select which area this particular ARC will be reporting. Selecting ABCD means the ARC will be receiving events from all areas. Redials: If the alarm event has not been received by the monitoring station after the first number has been called the second number will be called. The 2 numbers will be alternated as many times as the redials is set to. If a call has been acknowledged by the monitoring station then the panel will stop calling.

Timeout: This is the time of how long it takes a call to timeout before it is not answered. Test Calls:

The test call is used to show that the system is still alive when no activations have been made. Setting up a test call asks for start time in hours and minutes and the frequency of call in days, hours & minutes.

Event Types: Please see page: 41 for all event options. If 'Custom' is selected, all event types can be chosen.

#### **User SMS Common Message:**

This message will always be sent as part of the SMS activation text.

#### **SMS Control Enable**

The SMS control enables the user to control remotely the panel via SMS commands. This option allows the Engineer to enable and disable with SMS control functions that the end user can access. The options available are Arming, Disarming, and Arming with Inputs Bypassed, Bypassing Inputs, Checking the System Status, Triggering Outputs, Checking Output Status', Editing SMS Telephone Numbers, and Starting the Upload/Download software.

**NOTE**: Any text message command to the Enforcer will need to start with a valid user code. **NOTE:** Text message commands are not case sensitive except when the user outputs have been activated with custom names.

**NOTE:** If a text message command is not recognised by Enforcer it will send a message back to the user notifying them of the incorrect command.

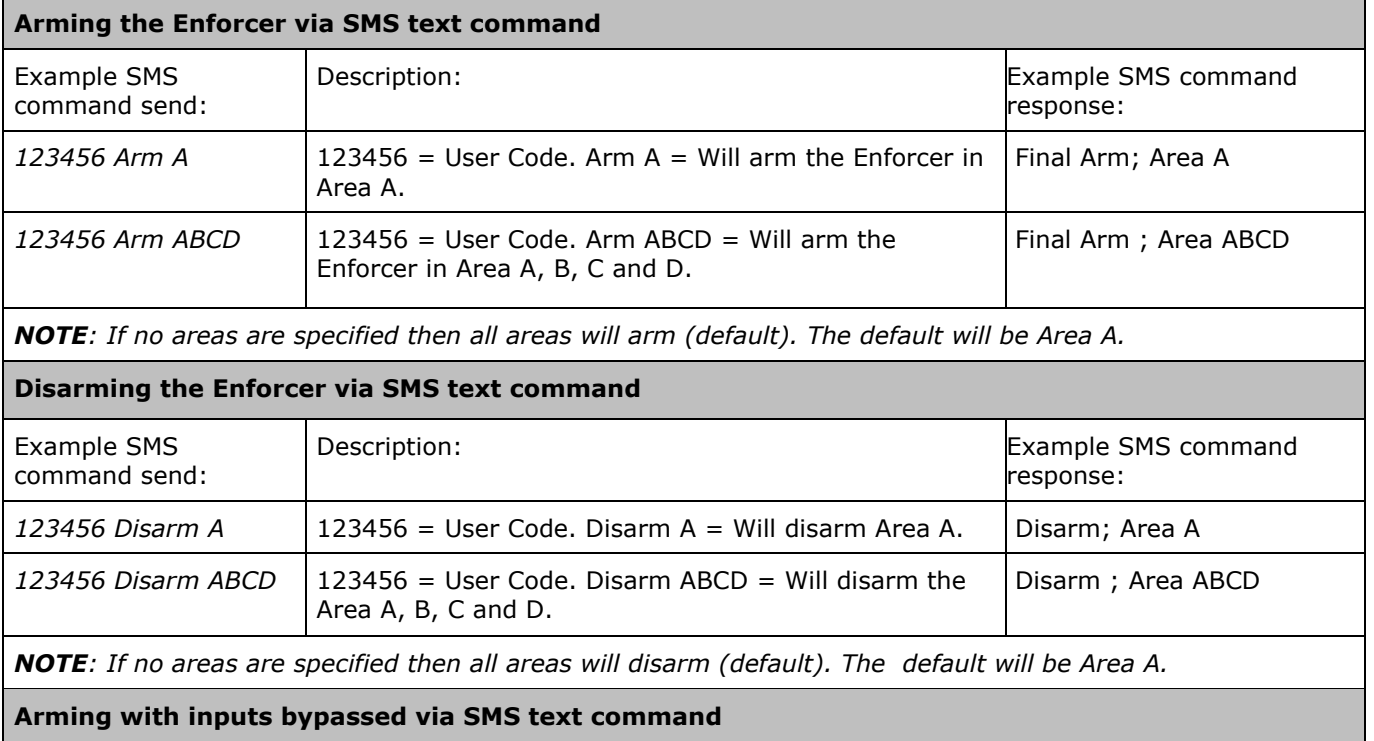

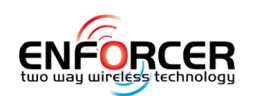

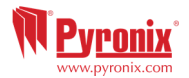

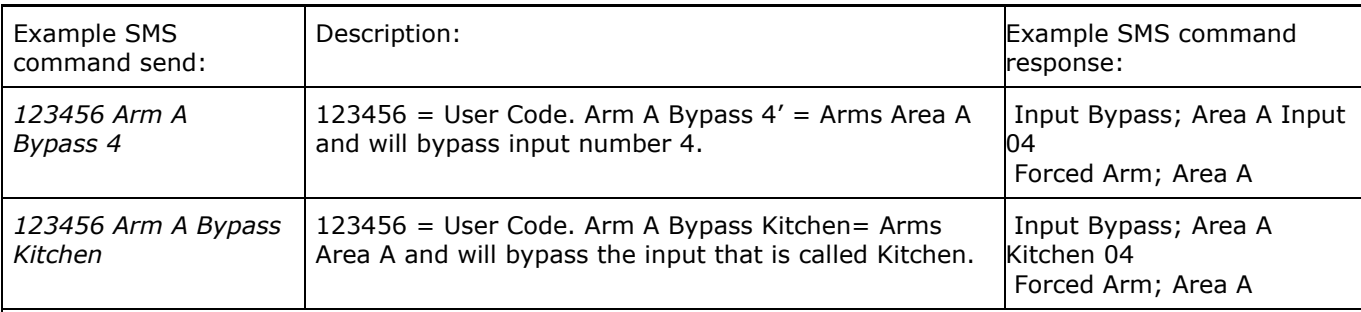

*NOTE: Input numbers need to end with an apostrophe and an Input name needs to be inside quotation marks.* 

#### **Bypassing inputs via SMS text command**

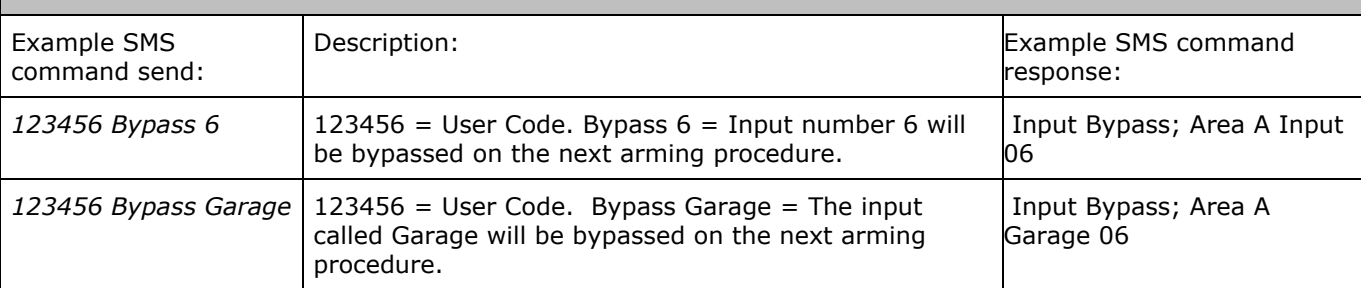

*NOTE: The name of the output has to be one word and spelled exactly as written in the panel. For example, Garage Door is not acceptable. It has to be written as Garage-Door in the panel and the respective command will be Garage-Door* 

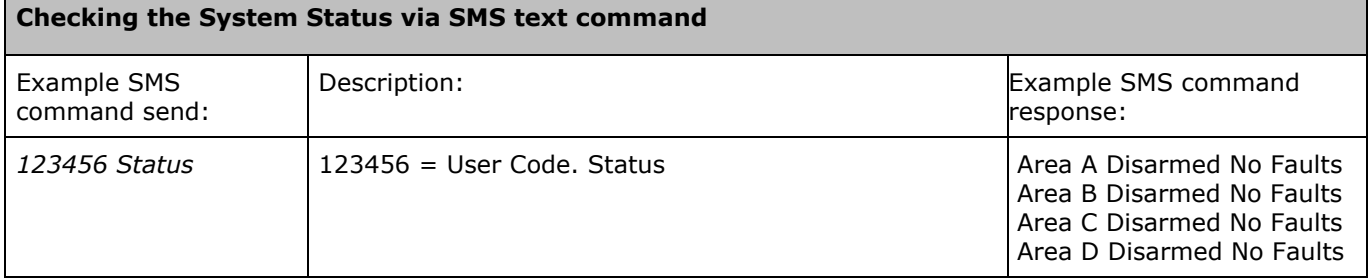

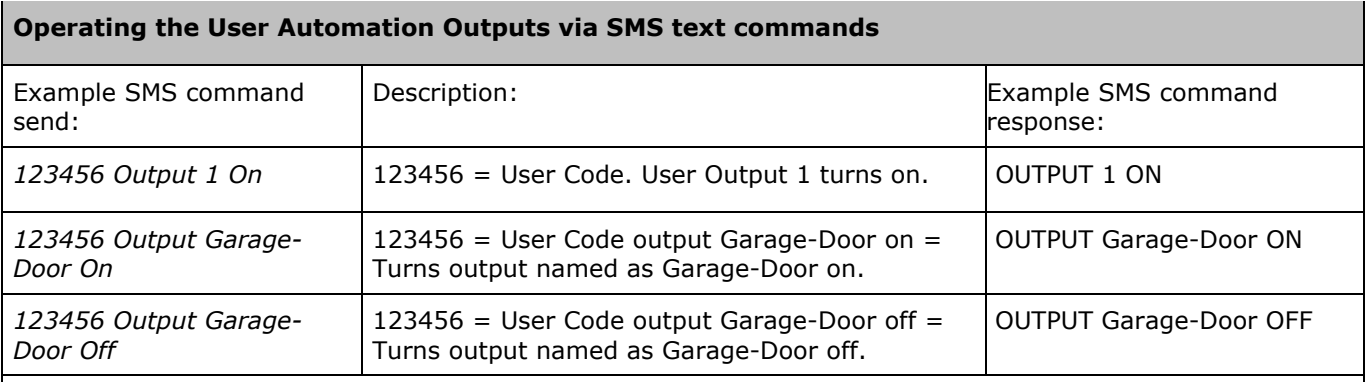

*NOTE: The user automation outputs can be also activated via the keypad or the keyfob. NOTE: The name of the output has to be one word and spelled exactly as written in the panel. For example, Garage Door is not acceptable. It has to be written as Garage-Door in the panel and the respective command will be Garage-Door.* 

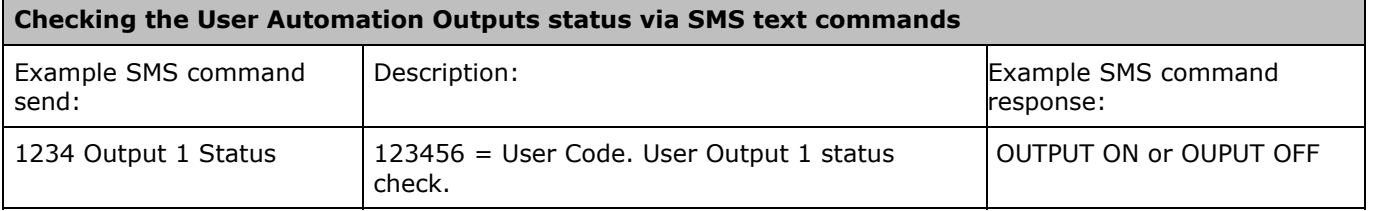

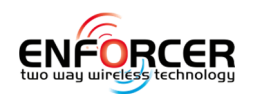

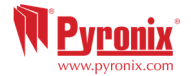

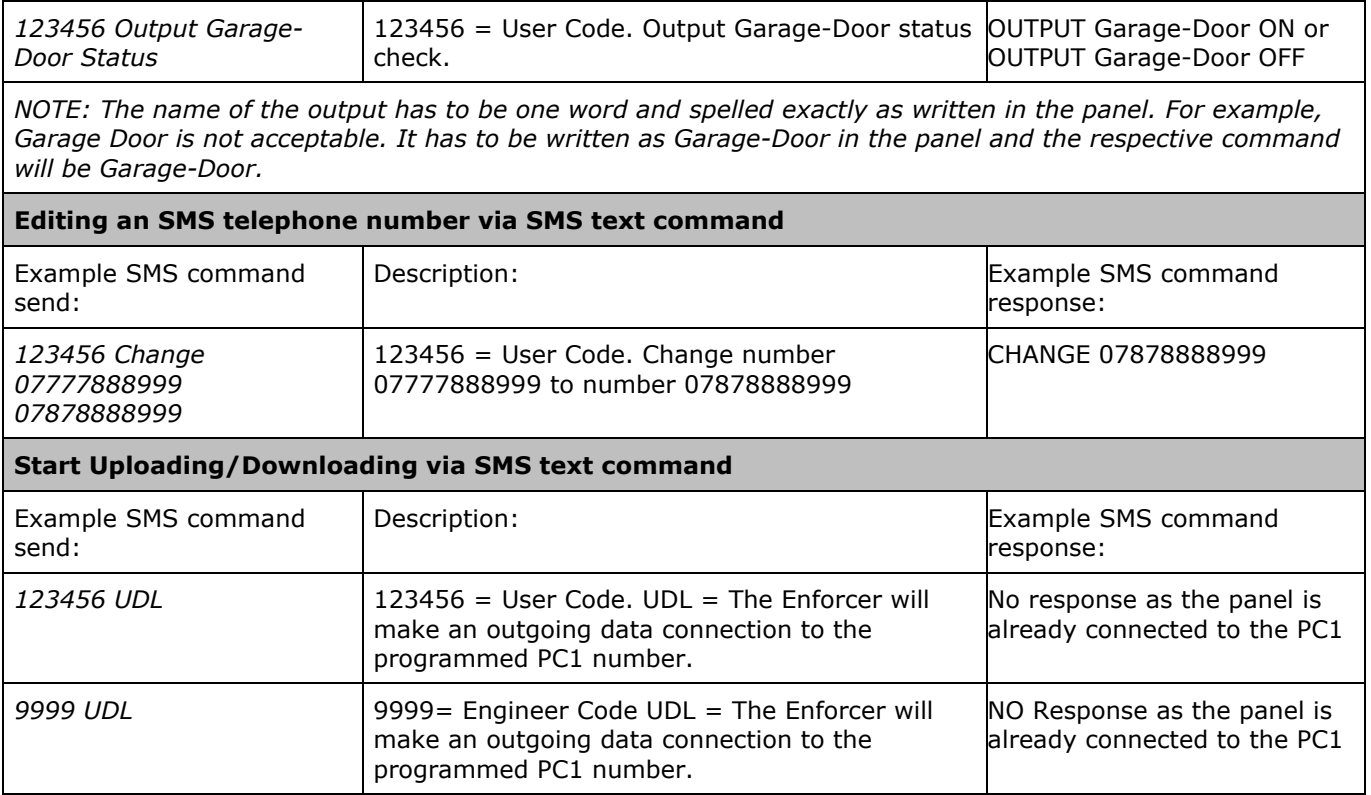

#### *5.15.5 Advanced Communications*

Events can be sent to the PC software which can perform as an ARC -and receive Alarm, Fault, Open/Close and Access Control events.

#### **Send Events UDL:**

Events can be sent from the panel to up to 4 remote PCs running UDL software. This option allows the choice of which PC to send the events to.

Modem Telephone Number: Enter the telephone number to which the PC modem is connected.

Press  $\boxed{\mathbf{A}}$  button to add any symbols: ',' = 2 second pause, '+' for roaming calls.

Send Alarms: If enabled, the panel will report 'alarm' events to the PC running UDL software. Send Faults: If enabled, the panel will report any 'fault' events to the PC running UDL software. Send Open / Close: If enabled, the panel will report 'open/close' (arm/disarm) events to the PC running UDL software.

Send Access Control: If enabled, the Enforcer 32-WE will report any 'access control' events to the PC running UDL software.

#### **5.16 Alarm Responses?**

The Alarm Response function controls how the system communicates when certain alarms are active. The different alarm responses are: Keypads, Internal Sounders, Bells Only and Signal Digi (communication to ARC or user). The different alarm responses work on a cycle (starting from 'Keypads' and finishing at 'Digi'). Each alarm response stage will take 15 seconds before moving on to the next response. For example, If the alarm response for Area A starts at 'Internal Sounders' and stops at 'Digi', then once Area A is armed and an alarm has been activated, the internal sounders will first activate, then after 15 seconds the Sirens will activate and then after another 15 seconds the 'Digi Modem' will activate (signal). The Enforcer 32-WE can operate on a combined area basis, for example if both areas 'A' and 'B' are armed; it may be desired to have the process of the alarm responses to change. Therefore the 'If areas armed' section would be used, the desired areas and the alarm responses selected. If A, B, C is entered for example, then A, B & C must be armed for the upgrade to take place. This option is a very useful when an outdoor perimeter area is created. It allows the creation of audible and communication alarms following different rules compared to other areas in the system.

#### *5.16.1 Area A, B, C, D Starts at:*

This feature programs where the Alarms for each area A, B, C or D start: Keypads, Internal Sounders, Bells Only or Signal Digi. If programmed as keypads then the alarm will start from

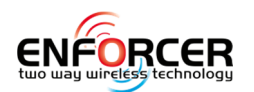

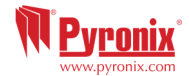

keypad sounders and then depending on where it's programmed to stop at -will progress up to a maximum of communicating the alarm event i.e. 'Digi'. Each alarm response will take 15 seconds before moving on to the next.

#### *5.16.2 Area A, B, C, D Stops at:*

Alarms for each area can stop at: Keypads, Internal Sounders, Bells Only and Signal Digi. For example, if programmed to start at keypad and stop at keypad this means the alarm will only be ever displayed on the keypad.

#### *5.16.3 Fire Alarm Starts at:*

This feature programs the starting point of alarm responses for fire alarm. The levels are: Keypads, Internal Sounders, Bells Only and Signal Digi.

#### *5.16.4 Fire Alarm Stops at:*

This feature programs the ending point of alarm responses for fire alarm: Keypads, Internal Sounders, Bells Only and Signal Digi.

#### *5.16.5 Gas Alarm Starts at:*

This feature programs the starting point of alarm responses for Gas alarm. The levels are: Keypads, Internal Sounders, Bells Only and Signal Digi.

#### *5.16.6 Gas Alarm Stops at:*

This feature programs the ending point of alarm responses for Gas alarm: Keypads, Internal Sounders, Bells Only and Signal Digi.

#### *5.16.7 PA Alarm Starts at:*

This feature programs the starting point of alarm responses for PA alarm. The levels are: Keypads, Internal Sounders, Bells Only and Signal Digi.

#### *5.16.8 PA Alarm Stops at:*

This feature programs the ending point of alarm responses for PA alarm: Keypads, Internal Sounders, Bells Only and Signal Digi.

#### *5.16.9 24 Hour Alarm Starts at:*

This feature programs the starting point of alarm responses for 24h alarm. The levels are: Keypads, Internal Sounders, Bells Only and Signal Digi.

#### *5.16.10 24 Hour Alarm Stops at:*

This feature programs the ending point of alarm responses for 24h alarm: Keypads, Internal Sounders, Bells Only and Signal Digi.

#### *5.16.11 Any Alarm Starts at:*

This feature overrides the settings above. It can be used to create greater flexibility in the use of the alarm responses feature and in this case it's set up for each area if they are in armed status only.

#### *5.16.12 If Areas Armed*

Select the areas that the following settings will be applicable to.

#### *5.16.13 Any Alarm Stops at:*

For example, if 24 Hour Alarm is set to Start at Keypad and stops at Keypad, this feature allows set up for all Areas if they are armed to make any alarm stopping at Digi.

#### *5.16.14 If Areas Armed*

Select the areas that the above setting will be applicable to.

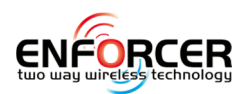

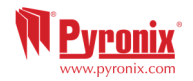

**5.17 Options Up/Downloading?** 

### **NOTE: THE FUNCTIONS LISTED BELOW APPLY ONLY TO PSTN (DIGI-1200) – SEE SECTION 7 FOR OTHER CONNECTION METHODS**

The Uploading/Downloading PC Software allows the servicing and monitor of the system and review of the logs.

Dial Mode Option

This function programs the procedure used for the call between PC and panel:

Auto Answer: When called from a PC the panel will answer the call immediately.

Dial Back: When called from PC the panel will take the line, disconnect and call the PC.

Panel Dials: Does not allow the PC to dial into the panel. A call has to be initiated by the user or engineer from the panel.

#### Dial In Options

*Direct Dial:* When the PC dials the panel, it will respond immediately.

*AMC Dial (Shared Line):* When the PC dials the panel, it will hang up after a designated number of rings, and dial again. The first call primes the panel, which will then answer the second call. The number of rings to prime the panel is entered in "Number of Rings before AMC" menu option.

Number of Rings before AMC: Enter the number of rings needed to prime the panel before answering the next call.

Prefix Telephone Number: The prefix is an extra digit required to reach the panel i.e. dial 9 to get an 'outside' line. This is the phone number of the PC modem where the UDL is installed for performing the automatic remote maintenance service. Press  $\overline{A}$  button to add any symbols: ',' = 2 second pause, '+' for roaming calls.

Redials: The number of redials that it will call to the InSite software before it fails.

UDL Password: This password is used to identify the UDL connection. Make sure the password here and on the PC InSite software are the same.

Site Name: If a Site Name is entered, it must be also entered on the UDL software otherwise the connection will fail.

#### **5.18 PC Connect Menu?**

### **NOTE: THE FUNCTIONS LISTED BELOW APPLY ONLY TO PSTN (DIGI-1200)**

The PC Connect Menu can be used by the engineer to make the panel dial to a remote PC where the UDL software is installed (rather than the PC dialling the control panel). This menu is also available from the Master Manager menu to enable them to activate a connection from user mode.

#### *5.18.1 Select PC to Dial*

Select PC 1 to 4. The telephone number of the PC modem/s (1 to 4) should be pre-programmed in 'Options Up / Downloading' menu.

Select PC to Dial  $\Rightarrow$  Select Operation

If the customer has not been created in UDL software it will take the data automatically from panel and create customer. If the customer has been created in the UDL the panel will connect to this customer database.

Test Call  $\Rightarrow$  Send test call to the ARC.

RM Service – Will force RM Service report for the last 6 months.

Data from PC, Data to PC – Up/Down loading info from/to UDL.

Diagnostics – Forces full panel diagnostic test and sends it to UDL setting new service date.

Commissioning – Just sets a date when the system is going to be used from.

NOTE: There is a shortcut to connect to 'PC number 1' from when the panel is in disarmed mode. To activate such a call from the keypad, press  $\boxed{\mathbf{A}}$  followed by 5555. The display will not change but Enforcer 32-WE will dial the first PC programmed in 'Options Up / Downloading' automatically.

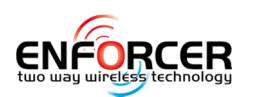

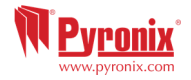

#### **5.19 Software Revision?**

This option shows the software version and hub version installed in the panel. Please obtain the software version number prior to contacting customer support so that the correct information can be given upon supporting the product.

#### **5.20 Factory Default?**

This option is used to reset the panel to a factory default.

#### *5.20.1 Factory Default Code*

Currently the system has 2 default settings. One is EN50131 default and the other default is not compliant to EN50131. The non EN default code is 2000 and the EN default code is 2002. **NOTE**: Notice that the panel comes as defaulted to non EN50131 system and if used under the EN 50131 installation requirements MUST be defaulted to EN50131 by using the default code of 2002.Once applied the factory default code the system will be reset to factory defaults.

#### *5.20.2 Clear WLs Data?*

This option will give the installer the option not to clear wireless devices if they have been programmed on the system already.

#### *5.20.3 Clear Codes?*

This option will give the installer the option not to clear user codes if they have been programmed on the system already.

#### *5.20.4 Clear Logs?*

This option will give the installer the option not to clear memory logs if they have been programmed on the system already.

#### **5.21 Exit Engineer Menu?**

There are 2 ways to exit from engineer menu. One way is from this option and the other quick way is by pressing  $\boxed{\mathbf{A}}$  from any other main menu.

## **6. Adding External Wired Keypad**

The keypads have a small internal menu used mostly for addressing, changing key click volume and brightness of the LCD display.

#### **Entering and Exiting the Keypad Menu**

To enter the keypad menu, press and hold the d button until 'SECURITY CODE:' is displayed, and then enter '2000'. To exit, press the  $\boxed{\mathbf{A}}$  key.

#### **Keypad Menu Options**

ADDRESS = Used to assign an address to a keypad [00] is the keypad on the panel

LANGUAGE = Allows you to assign a language -used for the keypad menu only

KEYPAD INPUTS READING = Shows the resistor reading / status on the 2 inputs located on the keypad KEY-CLICK VOLUME = Sets the volume of the buttons

TAG VOLUME  $=$  Sets the volume when tag used

KEYPAD VOLUME = Sets the general volume of the keypad

ID TAG = Used to read the unique ID number of the Tag

RESET KEYPAD = Resets the keypad to factory settings

BACKLIGHT = Sets the backlight intensity of the keypad

DELAY FIRE AND PA BUTTONS = Sets how long the PA and Fire buttons have to be pressed for before an alarm is created

#### **Testing The Keypad**

With the system disarmed, press and hold the  $\boxed{B}$  key for 10 seconds at any keypad. This will cause all the LEDs on that keypad to illuminate and the LCD screen to scroll a display testing each pixel. The keypad will revert to normal display approximately 10 seconds after the  $\boxed{B}$  key is released.

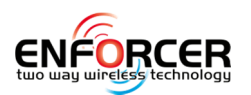

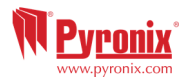

## **7. Connecting to InSite Software**

Enforcer 32-WE control panel can be programmed by the LCD menu or the UDL InSite Software provided free of charge. It can be downloaded from http://www.pyronix.com/pyronix-downloads.php. The connection between control panel and UDL software can be done in the following ways:

### *7.1.1 GPRS Connection (DIGI-GPRS)*

### **On the Panel**

- 1) Enter the Engineer Menu (code 9999)
- 2) Scroll the menu ( $\boxed{\mathbf{X}}$  button) until on "Options Up/Downloading" Press ' $\boxed{\mathbf{Y}}$ '
- 3) Choose 'Cloud' (option 6) in the "Download by" options Press  $\sqrt{2}$ '
- 4) Make a note of your System ID (to enter in the Insite Software later) Press  $'\angle$
- 5) Select security type for initial connections we recommend [0] (Standard) Press  $\sqrt{x'}$
- 6) Create/enter a system password and take note of it Press  $\sqrt{2}$
- 7) Now on the 'Poll Server?' screen select 'Yes' [1] and press ' $\vee$ '
- 8) Now on the 'UDL Password' screen **DO NOT USE** leave blank and press ' $\sqrt{ }$ '
- 9) Now on the 'Site Name' screen this is optional if you enter a site name make sure you take a note of it for use later in the Insite software – or leave blank – then Press  $\sqrt{x'}$
- 10) Now on the 'UDL Priority' screen we recommend setting this to 'High' [0] for initial Connections - Press  $'\sqrt{'}$
- 11) **IMPORTANT:** Make sure that the SIM card in use is enabled for GPRS data and that the correct APN settings have been entered for your network (see Network Setup – page 26).

### **On InSite UDL software from a PC**

 First of all once the software has opened, go to the 'configuration' tab and then select 'modem settings'. Look in the table at the top of the window that appears and on the entries has the serial mode listed as 'cloud' click on this line to select it and then click the 'load default string' button at the bottom of the window. Once this has been checked:

- 12) Click on 'UDL/ARC Otions' and select 'Force Dial customer'.
- 13) Select 'Cloud' in the 'Dial Mode' field.
- 14) Enter the 'System ID' of your Panel (See 'Options Up/Downloading' in the Engineer menu on panel) into the field titled 'Serial Number'.
- 15) Enter 'system password' (as entered in 'Options Up/Downloading' on the panel into the field titled 'System password'.
- 16) Leave the UDL security level at 'low' for initial connection test (in 'System UDL Security Level' field)
- 17) Enter the engineer code as used on the panel you are trying to connect.
- 18) Enter 'Site Name' as entered in panel ONLY if it was entered on the panel otherwise, leave this blank.
- 19) In the 'Enter Customer In Database As' field simply give the panel you are connecting to an appropriate name.
- 20) Click 'Dial'. If connection is successful, the Cloud Icon will become blue, a dialogue box will appear asking if you would like to create a customer – click 'yes' to continue.
- 21) The Enforcer 32-WE control panel is now successfully connected to the Insite UDL software.

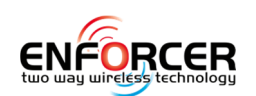

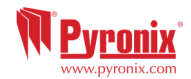

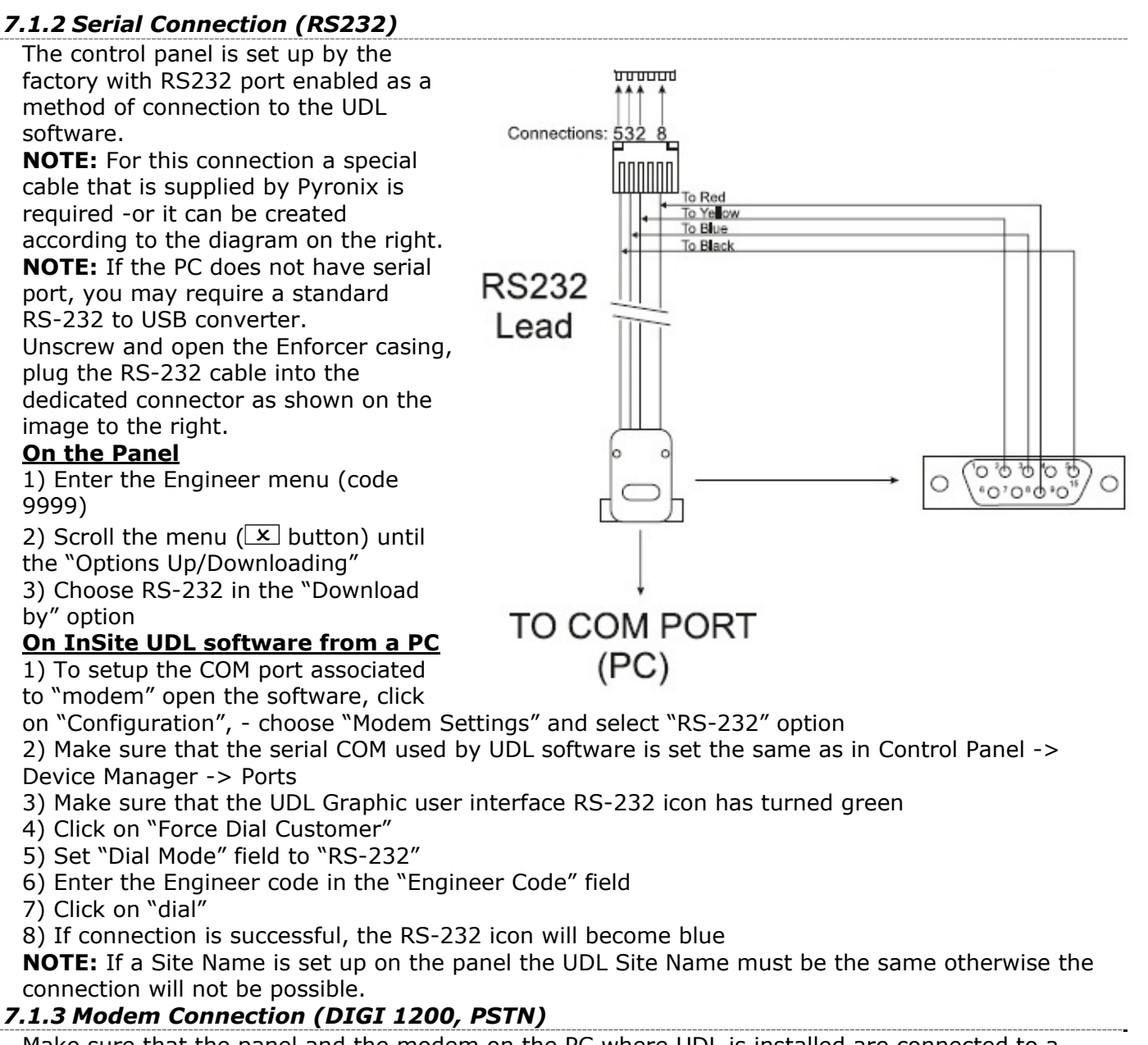

Make sure that the panel and the modem on the PC where UDL is installed are connected to a suitable PSTN line.

#### **On the Panel**

1) Enter the Engineer Menu (code 9999)

- 2) Scroll the menu (X button) until the "Options Up/Downloading"
- 3) Choose Modem in the "Download by" option

#### **On InSite UDL software from a PC**

1) To setup the COM port associated to "modem" open the software, click on "Configuration", choose "Modem Settings" and select "MODEM" option

2) Verify that COM port associated to "Modem" in the UDL software is set the same as in Control Panel -> Device Manager -> Ports

3) Verify that the modem Icon has turned green in the software Graphic User Interface

4) In the "Configurations" menu choose the "Modem Type" from the drop down menu. This is the modem connected to the PC and used to call the panel

- 5) Press "Load Default String" to program the right initialization string for the selected modem
- 6) Click on "Force Dial customer"
- 7) Set "Dial Mode" field to "MODEM"
- 8) Insert the telephone number in "Telephone Number" field
- 9) Enter the Engineer code in the "Engineer Code" field

10) Click on "dial"

11) If connection is successful, the modem Icon will become blue.

*NOTE: If a Site Name is set up on the panel the UDL Site Name must be the same otherwise the* 

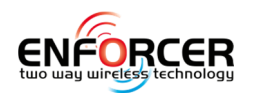

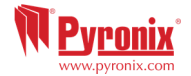

*connection will not be possible.* 

The PSTN modem card (**DIGI-1200)** fits inside the Enforcer 32WE and is used for the following operations:

Send Alarms to the ARC: It is possible to send alarm events to the monitoring station via the Contact ID and SIA Level 1 and Level 3.

Programming the panel remotely via the telephone line: It is possible to program the Enforcer remotely via the telephone line. In order to be able to use this feature it is necessary that the telephone line used is an analogue conventional telephone line.

Receive Automatic Remote Service calls and alarms: It is possible to receive the RM service and alarm calls received by the UDL software installed on a PC and modem.

## **8. Options Programmable Only From PC**

The Enforcer UDL software is available on www.pyronix.com/downloads. The software can be used to upload/download to the control panel and data can be viewed.

Two features that the UDL software incorporates are describe below:

- Auto Arm & Disarm Timer
- Logic Gates

Please refer to the UDL software help guides for help in the initial software set up first.

#### **8.1 Auto Arm/Disarm Timers**

This function will allow automatic arming and disarming procedures. This is useful when a premises is left unmanned for a period of time (due to holidays etc.).

Create a new customer, and select 'Enforcer'.

The Auto-Arm/Logic Gates will be enabled, click the 'ok' button.

#### *8.1.1 Adding Arm/Disarm actions*

**1.** Select 'Add Action'.

**2.** Select the Day of the week to be 'Auto Armed'. This will then be displayed in the list.

**3.** Select the action of this timer (E.g. Arm)

**4.** Select the time (24 hour: E.g. 14:00) when the action should start.

**5.** Another action can now be added (E.g. Disarm) and select the time for this action.

#### *8.1.2 Adding 'Holidays'*

A holiday setting will override any auto timers that coincide with the holiday. Once the holiday has passed, it will not repeat the year after or at any other time.

#### **1.** Click 'Add Holiday'

**2.** Select the dates that are required for the holiday period. These will be displayed at the top right of the screen under 'Date.'

**3.** If any holidays are added by mistake, select that holiday and click 'delete'.

**NOTE:** Make sure that any action already programmed matches correctly when the holiday period has finished.

E.g. If the dates January 1st, January 2nd, and January 3rd are selected, the panel will stay armed on all dates regardless of the auto timers. However, an auto timer should be set up to disarm the day after the holiday has ended if required.

#### **8.2 Areas to Arm/Disarm**

This section of the software selects the area's that will be Armed/Disarmed during the 'Auto Arm/Disarm' period.

- **1.** Select the areas to be armed and type them in the 'Areas' field.
- **2.** Select the 'Warning Period'. This is a time (in minutes) when the control panel will warn anyone

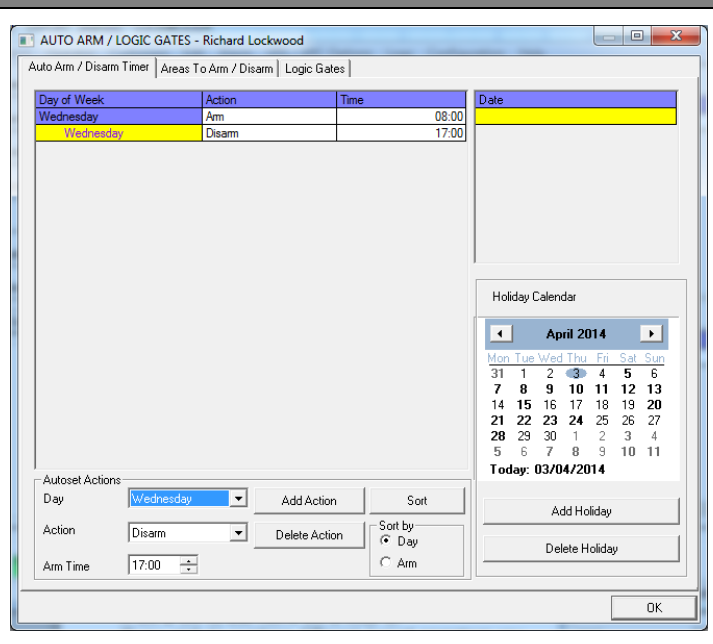

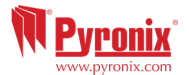

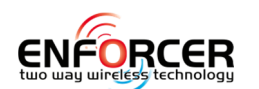

who may be in the premises that an auto arm is about to take place.

**NOTE:** The warning time is additional to the Auto-arm time. E.g. if the auto arm time is 22:00, a warning time of 15 minutes will added to this , so the actual panel arm time will become 22:15. If the panel must arm at 22:00, but a 15 minute warning time is also needed, the auto arm time should be selected as 21:45.

**3.** Select the 'Delay to Arm' time. This time is used if a person in the premises needs to delay the auto-timer. If a code is entered on the control panel during the warning period time, the auto timer can be delayed. E.g. If the warning period is set to 15 minutes, and the Delay Auto-Arm Time is set to 20 minutes. Then a user will have a further 5 minutes before the Auto-Arm begins.

**NOTE:** If a delay auto arm time is needed, it is recommended that his time is set to 1 minute more than the Warning period. The delay auto timer must always be set higher than the Warning Period.

**4.** Select the areas to disarm for the Auto-Disarms programmed previously. These are usually the same as the areas that have been selected to Arm.

**5.** The '12 month calendar' is used repetitive

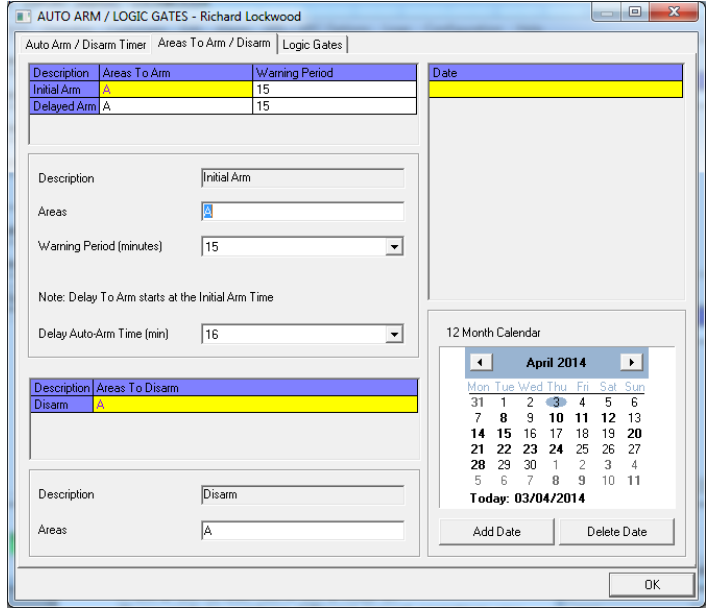

holidays that need to be repeated every year. For example this may be needed for national events, memorial days, birthdays etc.

Once all completed, exit the screen by clicking 'OK' and download the data to the control panel.

#### **8.3 Programming Logic Gates**

Logic Gates allow the use of 'logical operations' ('OR', 'AND' & 'NOT') to give greater control over how an output is activated. Rather than having an output activated following a 'burglary' alarm, it is possible to create an output that is activated, for example, when there is a 'burglary in area A' AND when area C is also armed.

This could be useful in a scenario where different offices are occupied in different areas, and do not require an external communicator or siren to signal an alarm in one area if other areas are still occupied.

5 logic gates are available for programming. To program logic gates:

- **1**. Select the Logic Gates tab
- **2.** Select the gate type: 'AND', 'OR', 'NOT'

**3.** Select the inputs (up to 4 can be selected). These are the input types of the control panel.

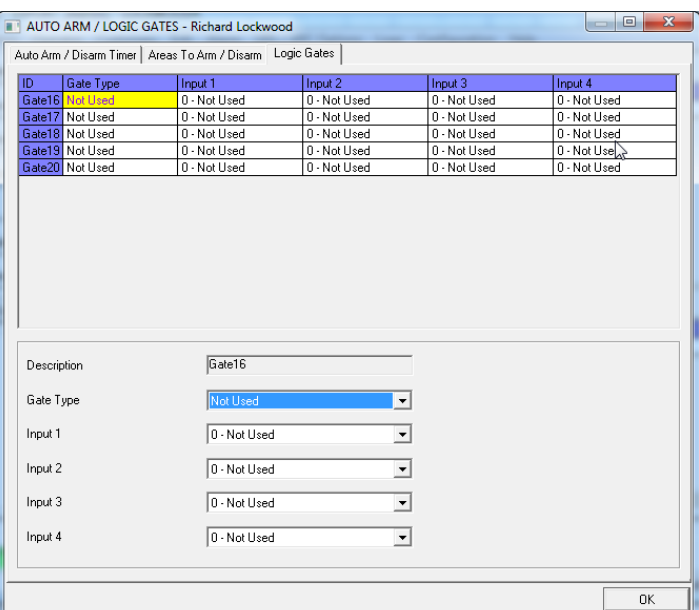

**4.** Up to 5 logic gates can be programmed (Gates 16-20). These can only be programmed in the UDL software under 'Inputs/Outputs' button.

**NOTE 1:** Each gate can only be programmed with one 'logical operator'. For example, a gate can be programmed as A OR B OR C, but not A OR B AND C. If it is desirable to combine different logical operators, the logic gates will need to be split. Thus to obtain A **OR** B **AND** C the following logic can be used: Logic Gate 1 = A **OR** B; Logic Gate 2 = Logic Gate 1 **AND** C. The following example shows how to program the command:

{["Burglary Any" OR "Tamper Any"] AND "Ready C"}:

**NOTE 2**: Only Gates 16-20 can be programmed. Gates 1-15 are for future use

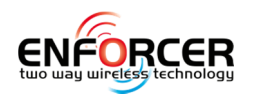

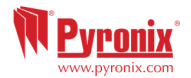

## **9. Faults and Troubleshooting**

## **9.1 Device Fail / Active Faults**

If a device on the Enforcer 32-WE system is not installed correctly or has been lost from the bus, a device fail will be present. An example of each fault is as follows:

- Failure on the panel = "Control Panel, Wireless Jamming Pnl"
- Keypad address 3 ( 1-3 available) failure = "Device 3, Device Fail Kpd"
- Tag Readers address 2 (1-3 available) failure = "Device 2, Device Fail Trd"
- Remote Input Expanders addresses 0 (0-4 available) = "RIX-00, Device Fail RIX"
- Remote Output Expanders address  $0 = "ROX-00$ , Device Fail ROX"

If a 'location name' is entered for a device, the location will be displayed on the keypad instead of the address, for example instead of "Device 3" the Keypad will display "Entrance Corridor".

#### **9.2 System Faults and Troubleshooting**  *9.2.1 Communications Faults Fault Description Solution* MODEM FAULT The panel is unable to see the Digi Modem If the modem not present, ensure that "Disable Digi" option is set to 'YES' and "DOWNLOAD MODE" is set to 'NONE' or 'RS232'. If present, but not detected, check Digi Modem cable is connected correctly. LINE FAULT There is no telephone or GPRS line a) Make sure to plug the PSTN modem into an analogue (conventional) telephone line. b) Make sure the SIM card is plugged in on the modem Make sure the GPRS signal is good enough. CALL FAIL TO ARC Call to the ARC has failed. **NOTE** This is a communication problem, which is rarely caused by an equipment fault. Is primarily related to the 'hand-shake' and 'kiss-off' frequency set up at the receiver. Check ALL call details are programmed correctly. Ensure signalling format is correctly set for the ARC receiver.

#### *9.2.2 RS485 Bus Problems*

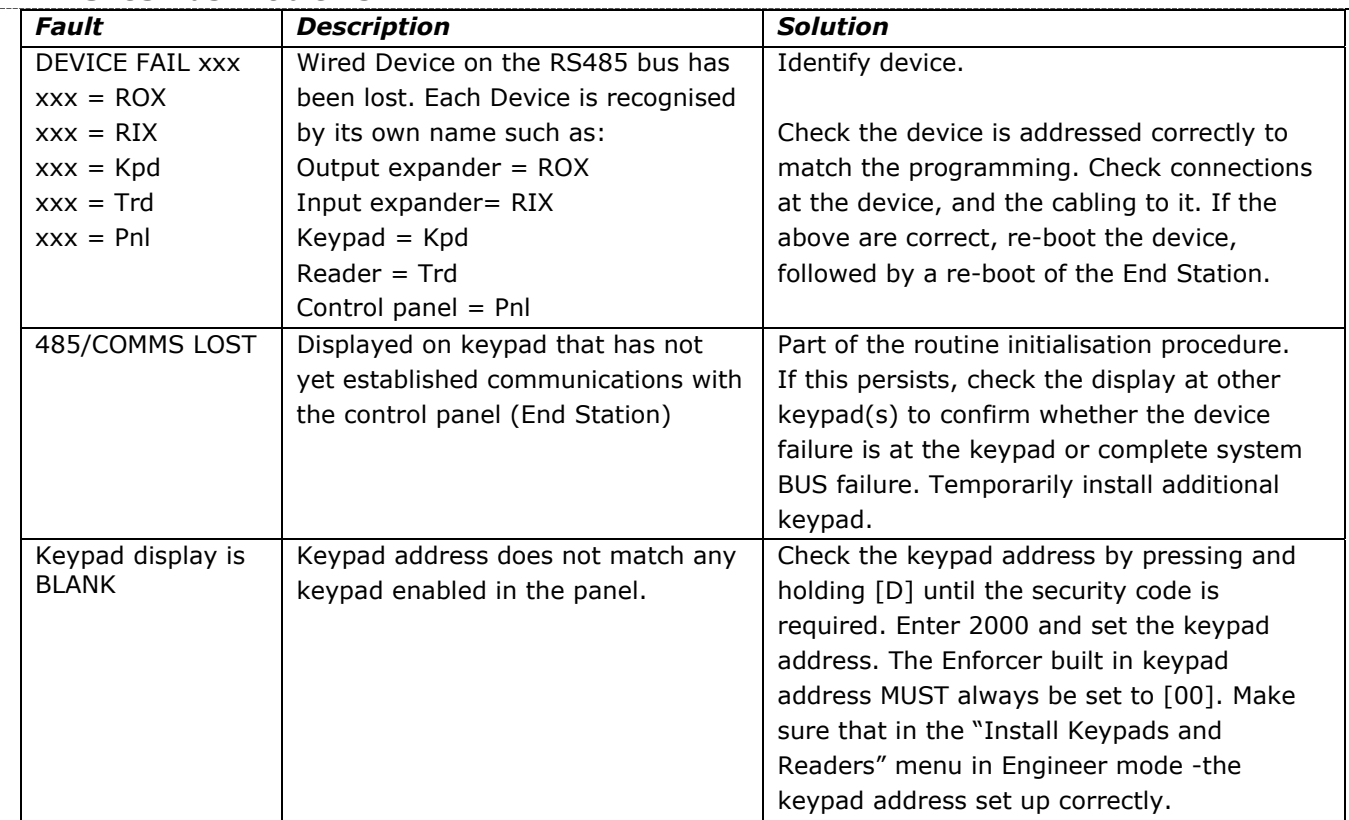

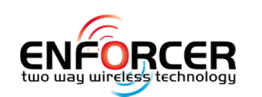

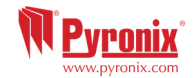

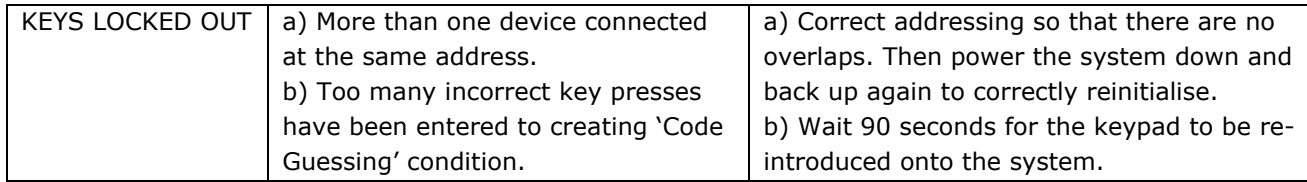

## *9.2.3 Detection Faults*

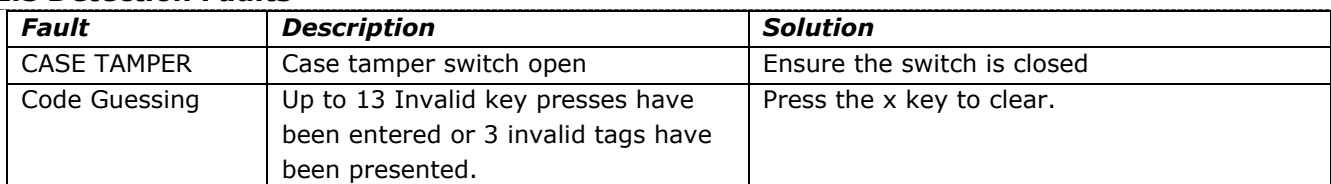

#### *9.2.4 Power Supply Problems*

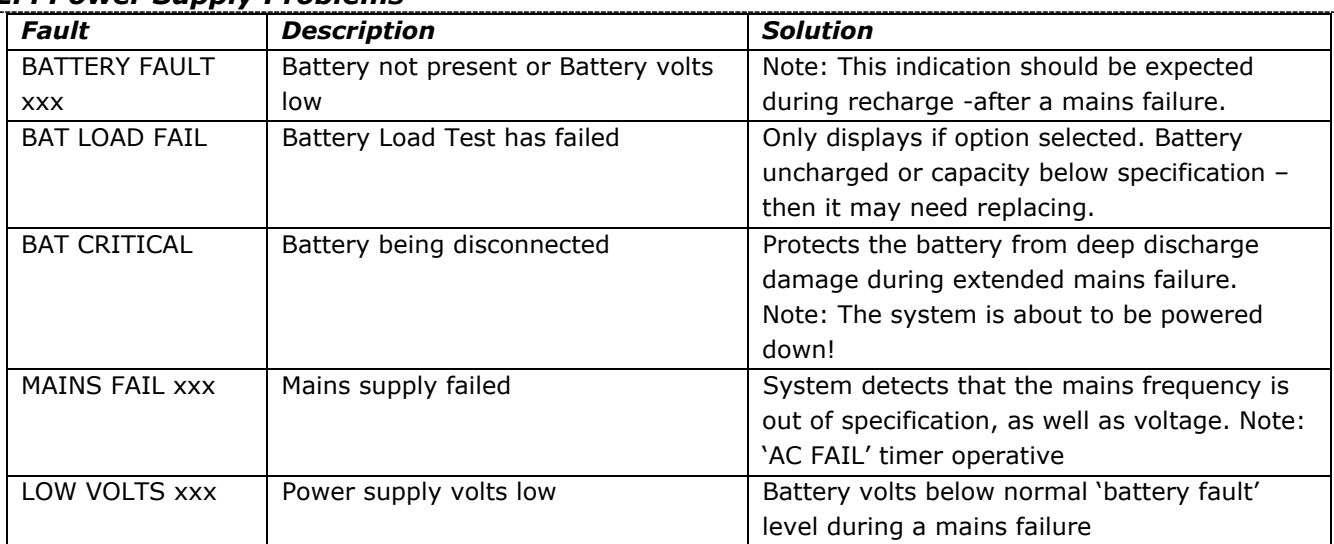

## *9.2.5 Engineer Indications*

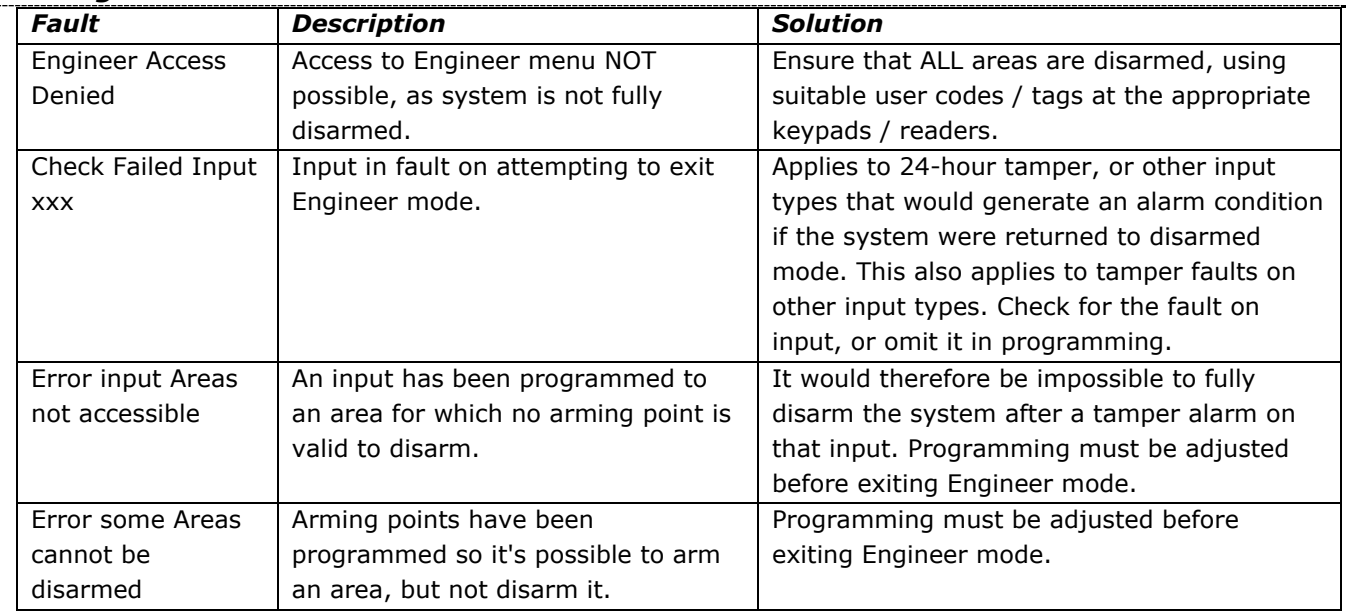

## *9.2.6 Wireless Faults*

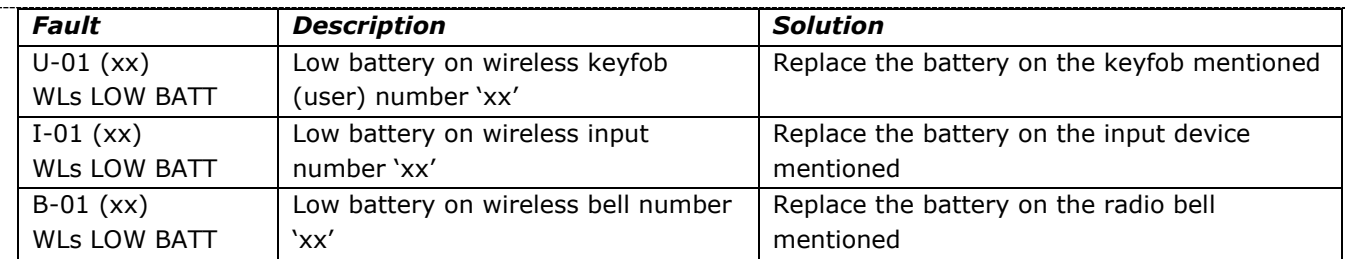

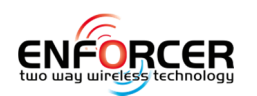

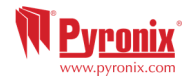

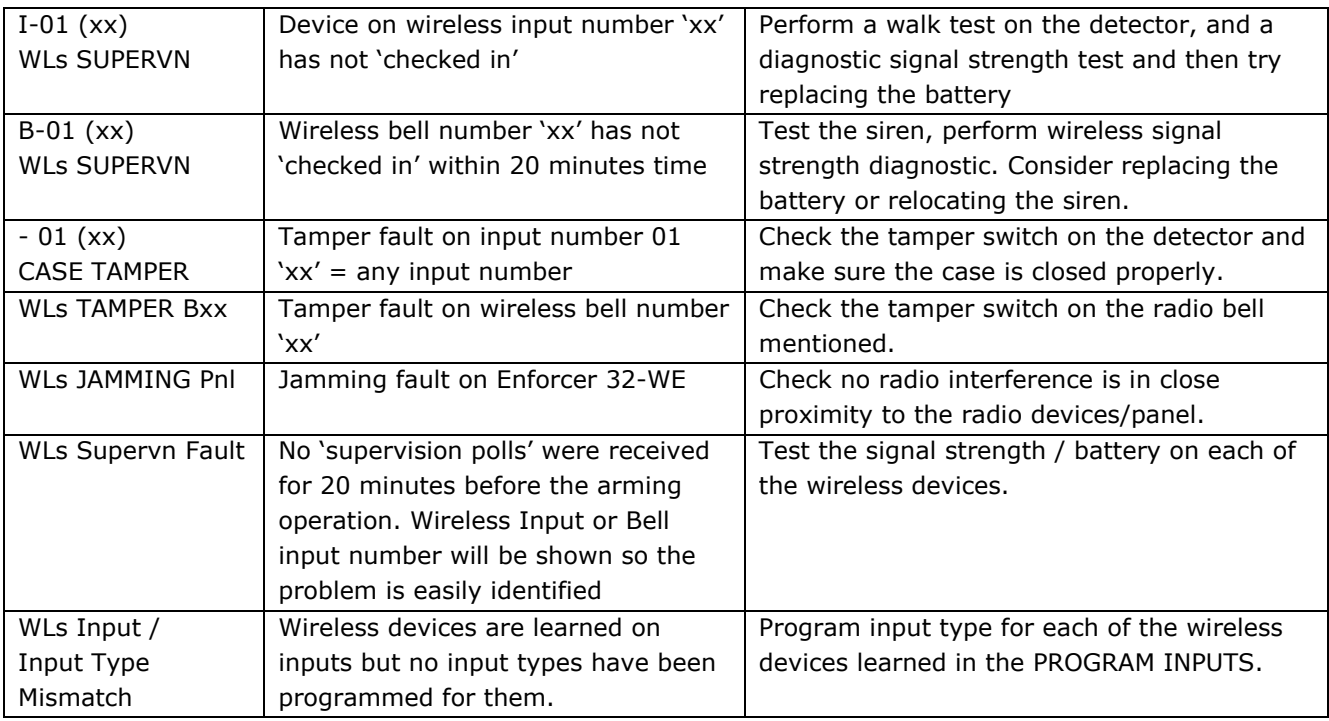

## *9.2.7 Errors When Arming*

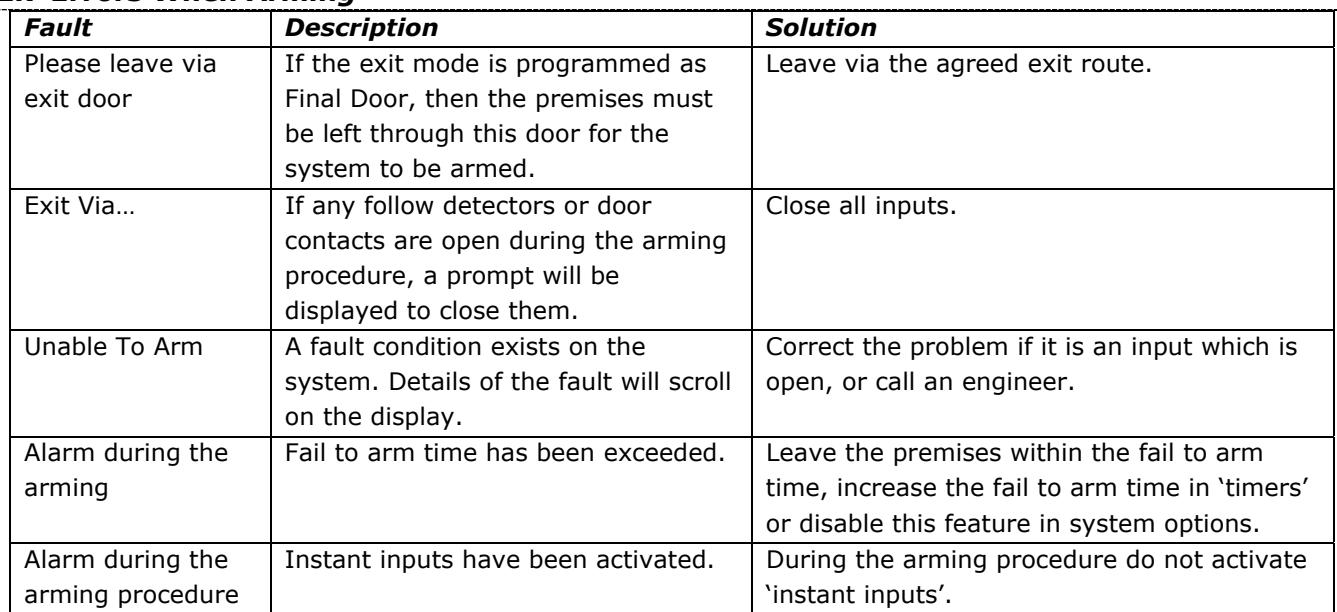

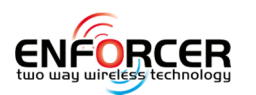

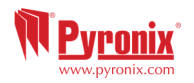

## **10. Event Types**

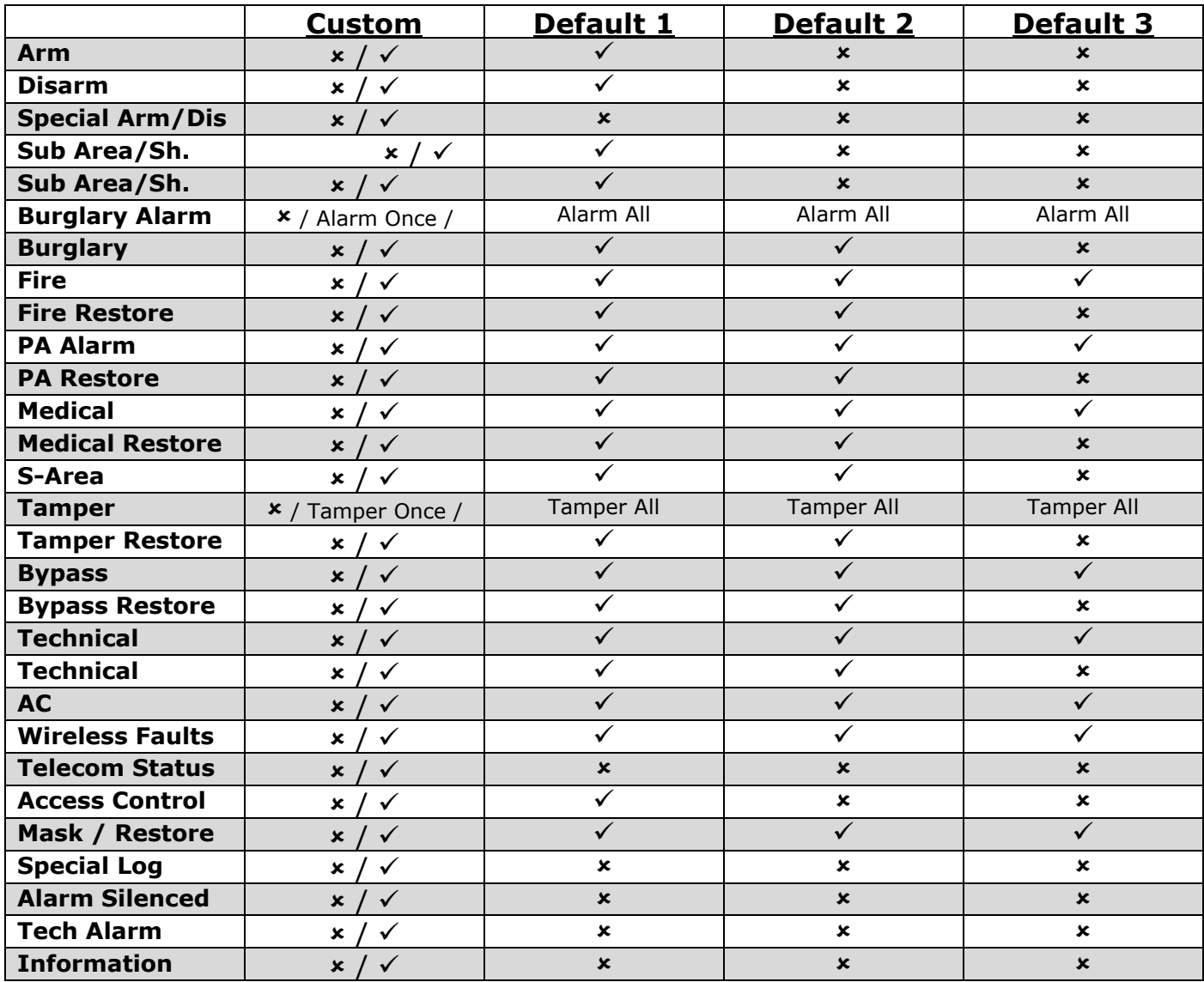

## **11. EN 50131 Terminology**

![](_page_40_Picture_342.jpeg)

## **12. Access Levels**

**Level 1:** Access by any person; for example the general public.

Level 2: User access by an operator; for example customers (systems users).

Level 3: User access by an engineer; for example an alarm company professional.

**Level 4:** User access by the manufacturer of the equipment.

![](_page_41_Picture_0.jpeg)

![](_page_41_Picture_1.jpeg)

## **13. Factory Defaults**

![](_page_41_Picture_176.jpeg)

![](_page_42_Picture_0.jpeg)

![](_page_42_Picture_1.jpeg)

![](_page_42_Picture_177.jpeg)

![](_page_43_Picture_0.jpeg)

![](_page_43_Picture_1.jpeg)

![](_page_43_Picture_178.jpeg)

![](_page_44_Picture_0.jpeg)

![](_page_44_Picture_1.jpeg)

![](_page_44_Picture_104.jpeg)

![](_page_45_Picture_0.jpeg)

![](_page_45_Picture_1.jpeg)

## **14. Event Types (SIA and Contact ID codes)**

![](_page_45_Picture_230.jpeg)

![](_page_46_Picture_0.jpeg)

![](_page_46_Picture_1.jpeg)

![](_page_46_Picture_188.jpeg)

![](_page_47_Picture_0.jpeg)

![](_page_47_Picture_1.jpeg)

![](_page_47_Picture_194.jpeg)

![](_page_48_Picture_0.jpeg)

![](_page_48_Picture_1.jpeg)

![](_page_48_Picture_99.jpeg)

![](_page_49_Picture_0.jpeg)

![](_page_49_Picture_1.jpeg)

## **15. Notes.**

![](_page_49_Picture_14.jpeg)

![](_page_50_Picture_0.jpeg)

![](_page_50_Picture_1.jpeg)

![](_page_50_Picture_8.jpeg)

![](_page_51_Picture_0.jpeg)

Secure Holdings Secure House Braithwell Way Hellaby Rotherham S66 8QY

Customer Support line (UK Only): +44(0)845 6434 999 (local rate) or +44(0)1709 535225

Hours: 8:00am - 6:30pm, Monday to Friday Email: customer.support@pyronix.com Website: www.pyronix.com

![](_page_51_Picture_4.jpeg)